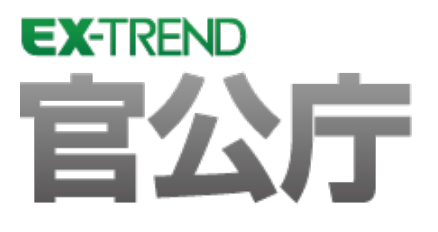

# Q&A(官公庁編)

 EX -TREND官公庁の建設CADでのよくある質問を Q&A形式で解説しています。

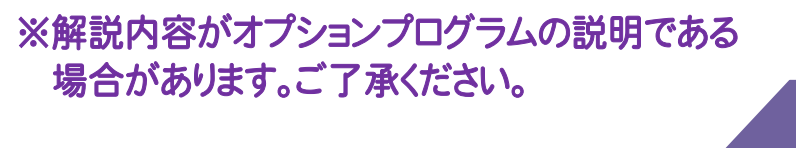

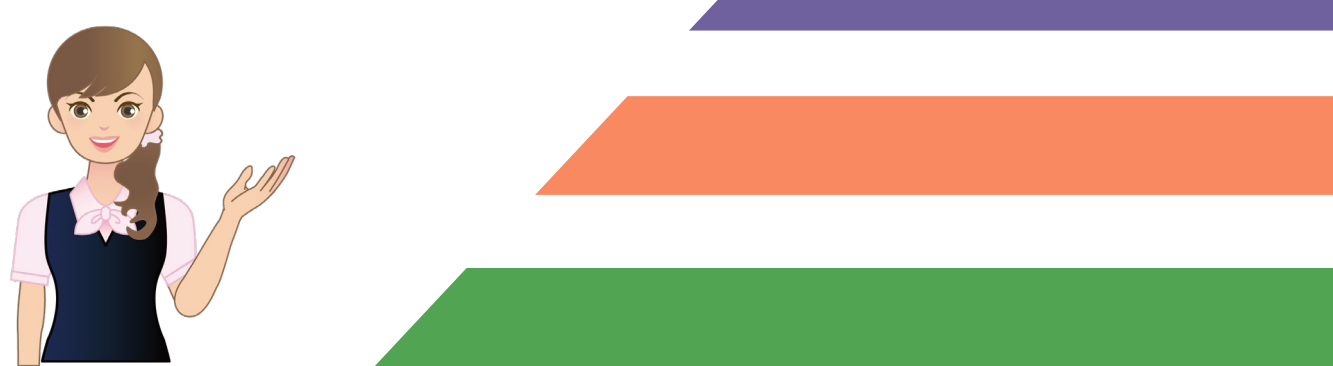

よくある質問Q&A

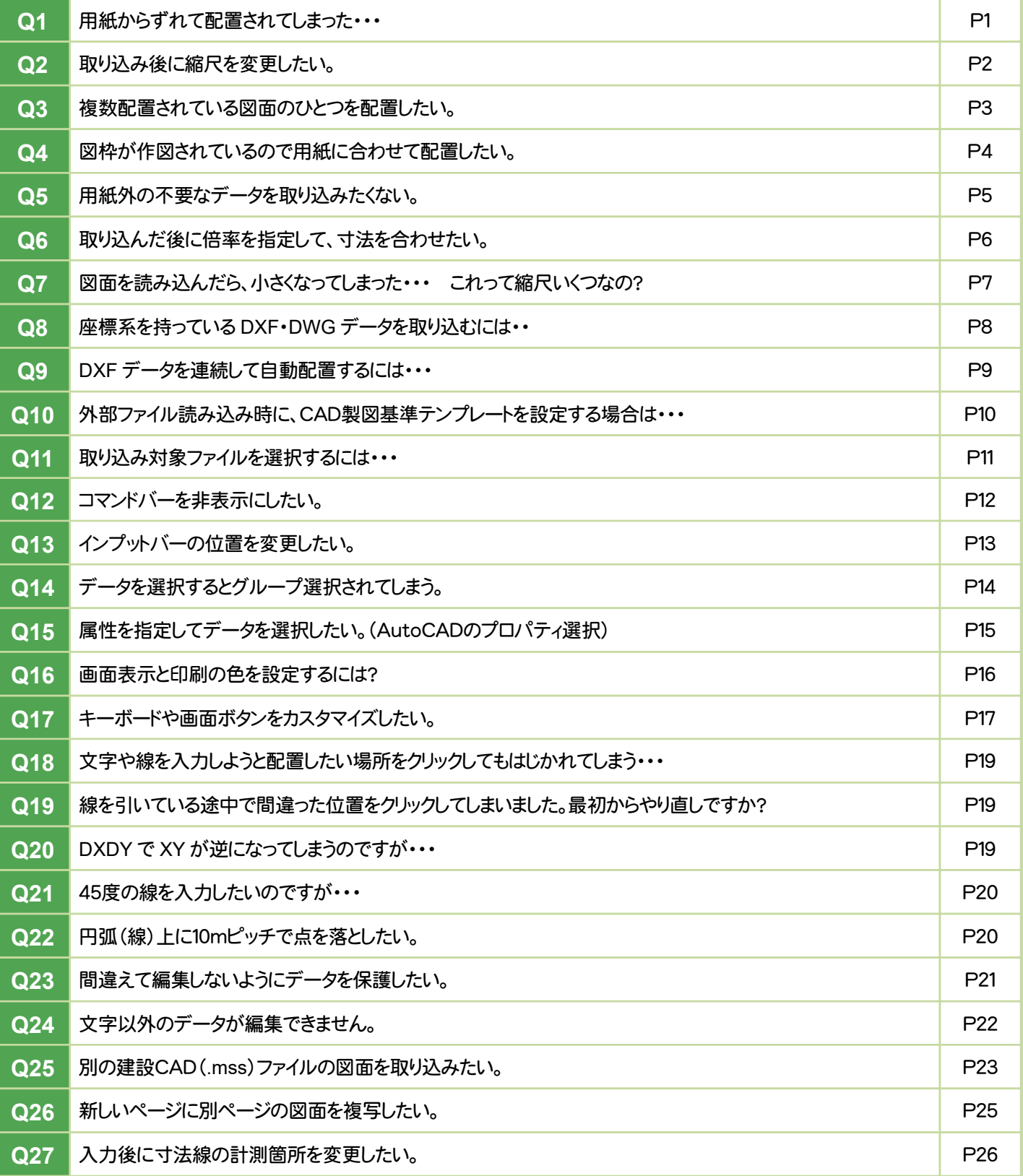

## Q1 用紙からずれて配置されてしまった・・・

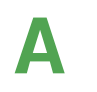

移動コマンドを使うと座標系がずれてしまいます。 座標系を保持したまま移動する方法をご説明します。

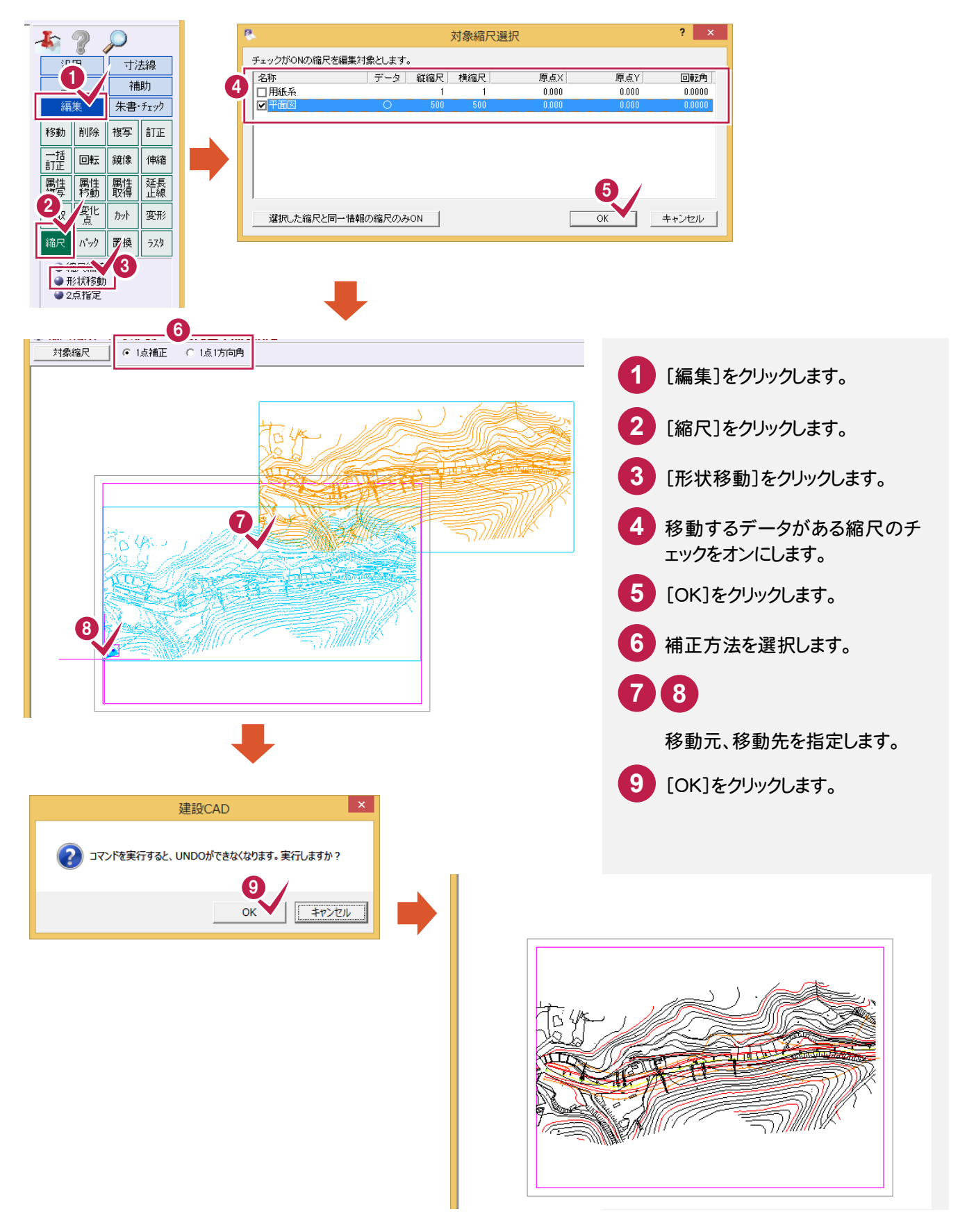

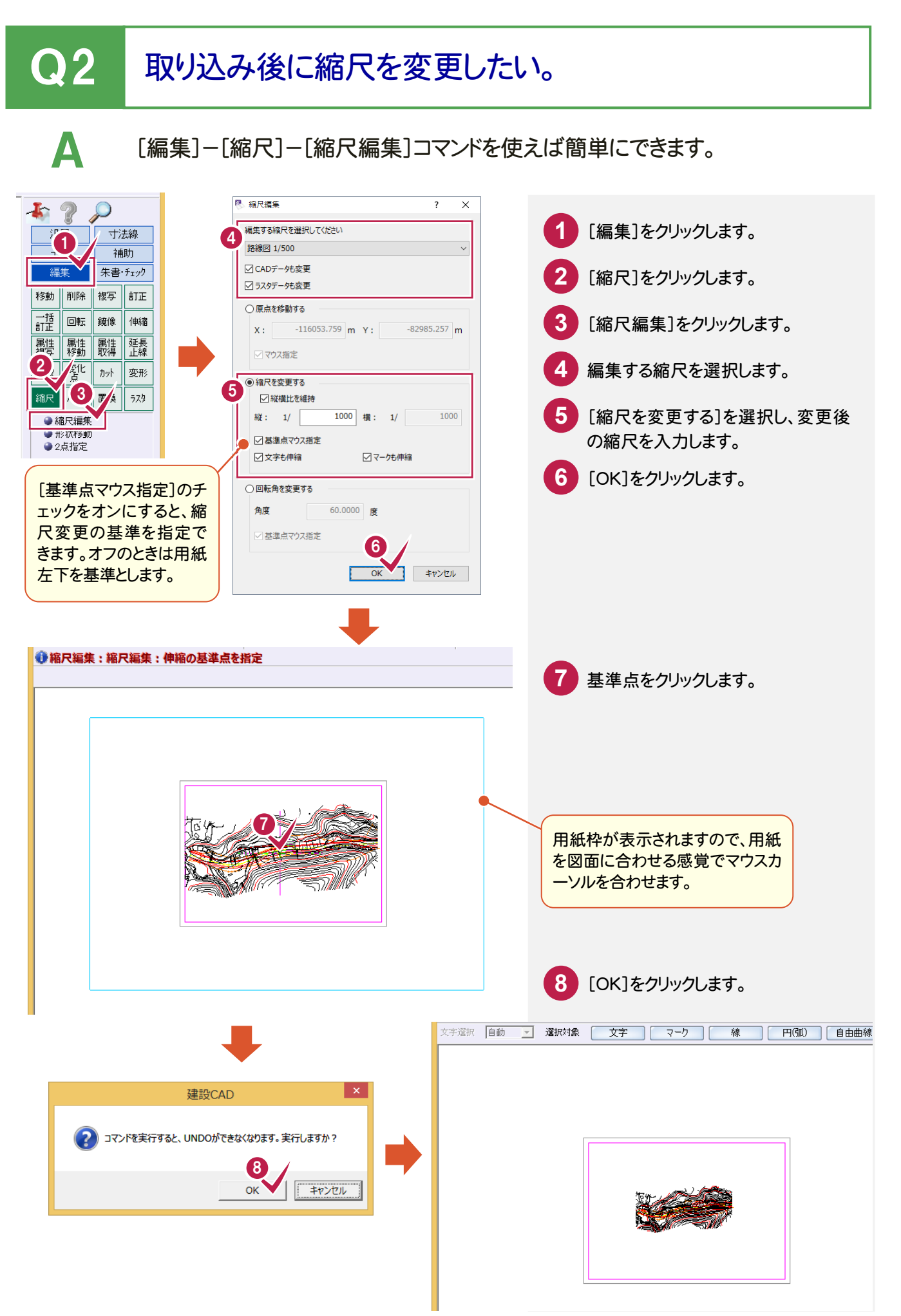

## Q3 複数配置されている図面のひとつを配置したい。

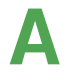

A [ファイル]-[外部ファイルを開く]コマンドで、DXF/DWG/JWC/JWWの図 面を取り込むときに表示される[図面配置設定]ダイアログの[読込範囲]ボ タンで、読み込みたい必要部分だけを囲みます。

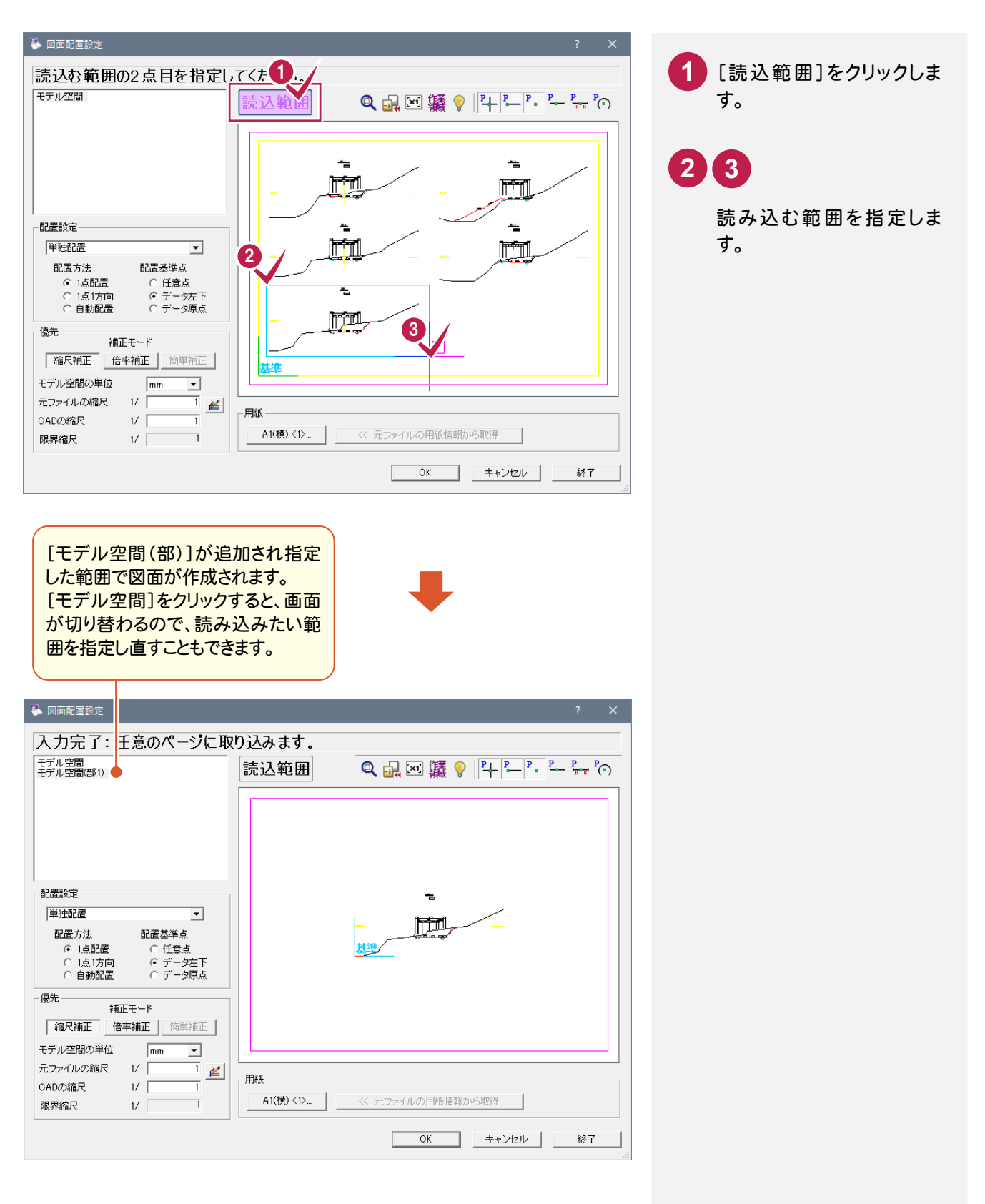

## ● 4 図枠が作図されているので用紙に合わせて配置したい。

A [ファイル]-[外部ファイルを開く]コマンドで、DXF/DWG/JWC/JWWの 図面を取り込むときに表示される[図面配置設定]ダイアログで[N点配置]を 選択します。

[N点配置]とは相対する複数(N)の点を指定して補正配置する方法です。

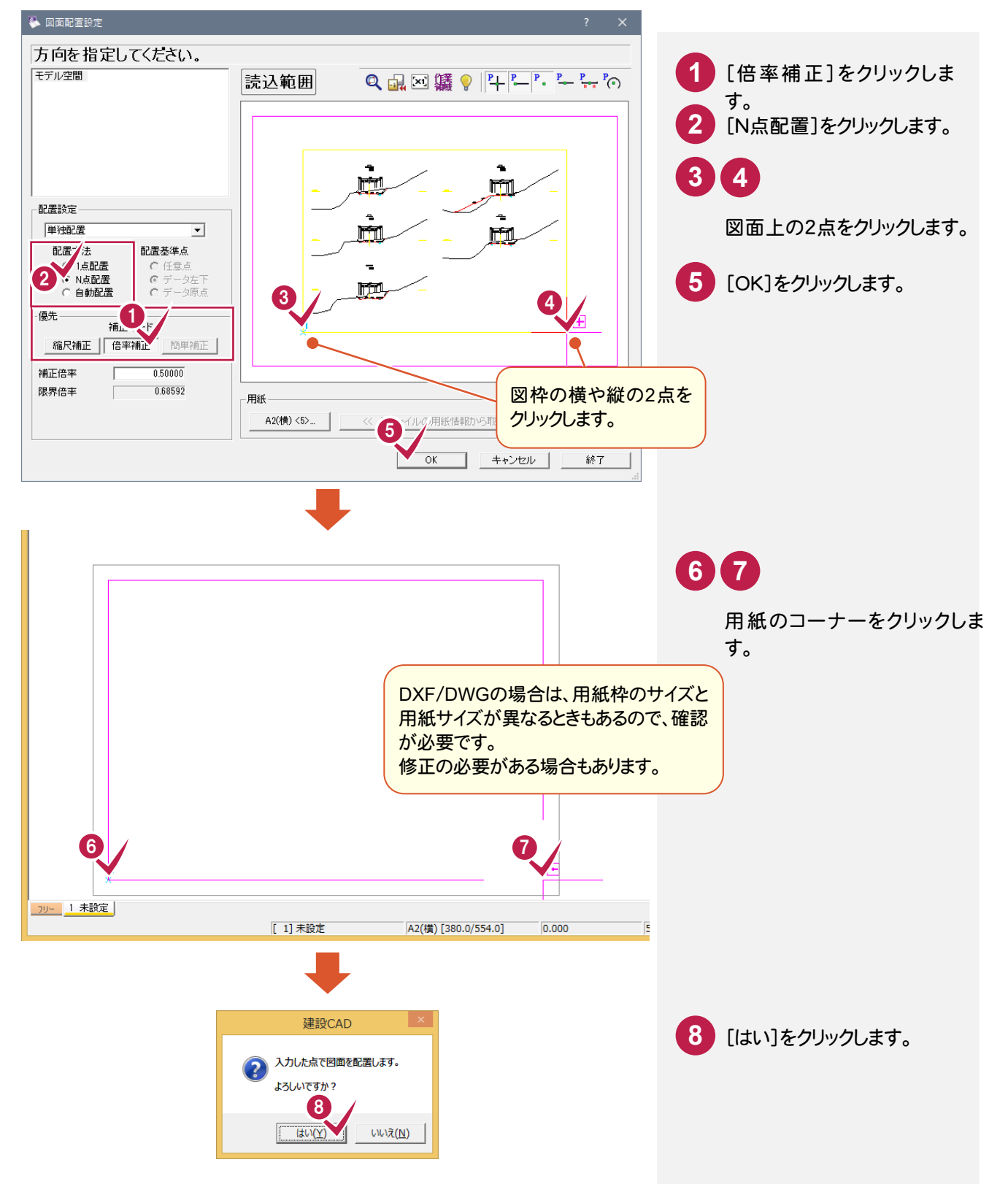

## Q5 用紙外の不要なデータを取り込みたくない。

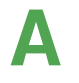

A [ファイル]-[外部ファイルを開く]コマンドで、DXF/DWG/JWC/JWWの図 面を取り込むときに表示される[図面配置設定]ダイアログの[読込範囲]ボ タンで、読み込みたい必要部分だけを囲みます。

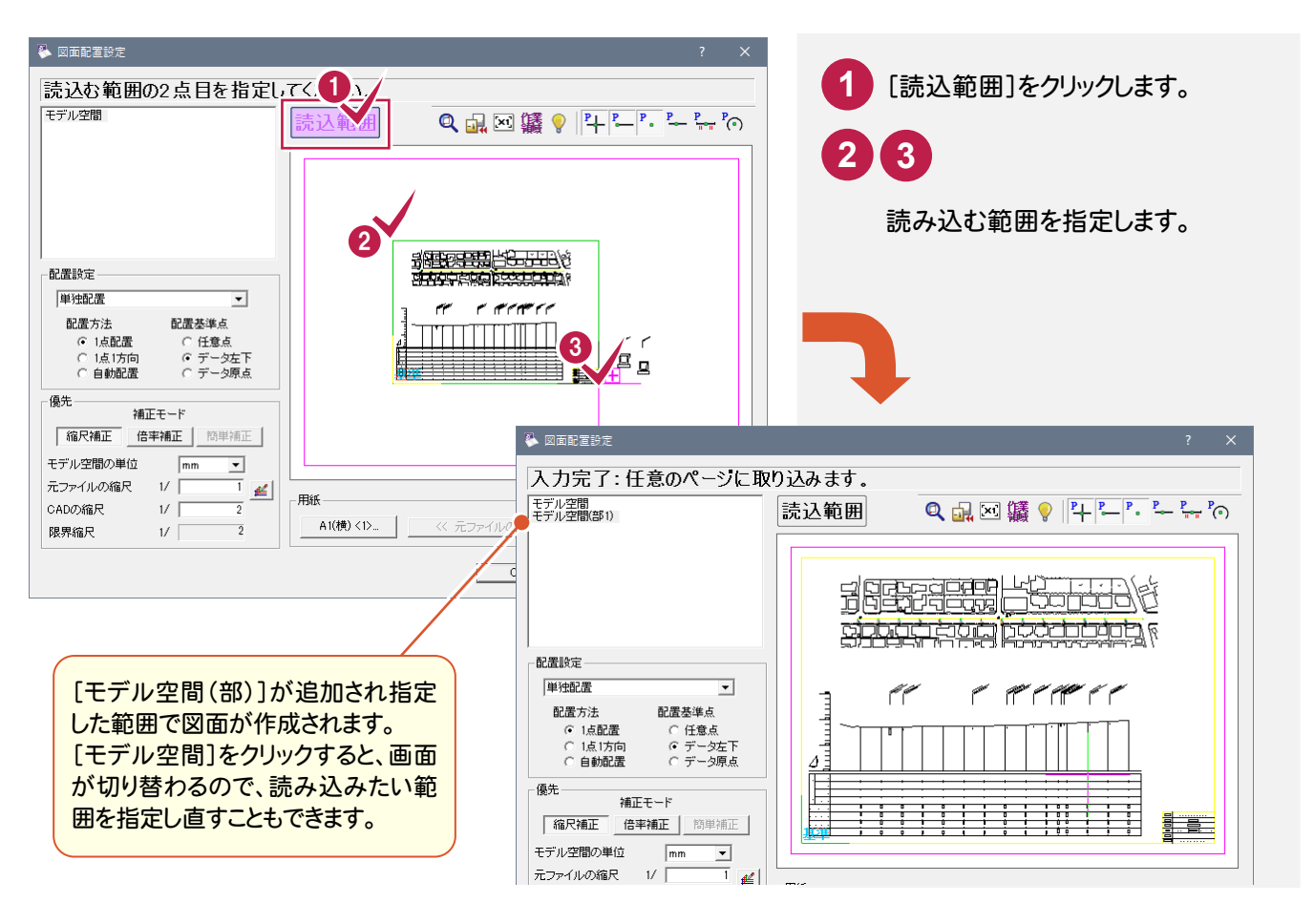

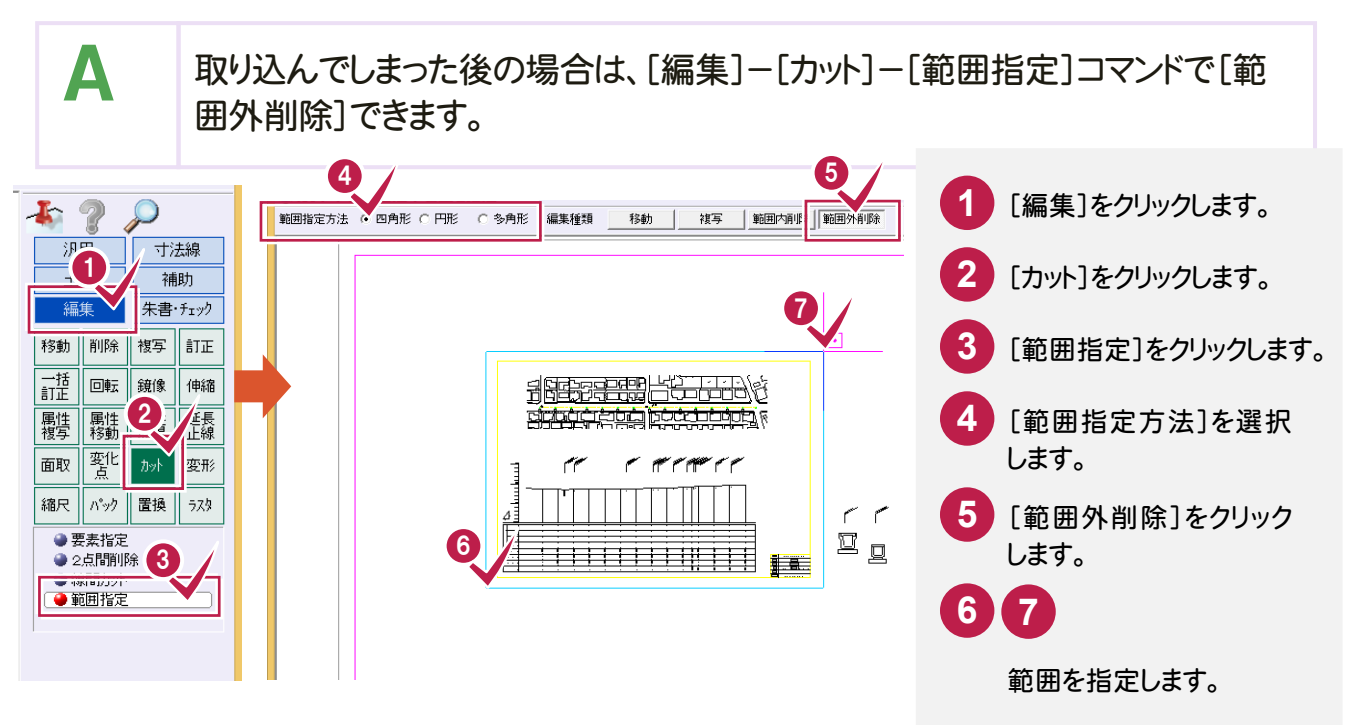

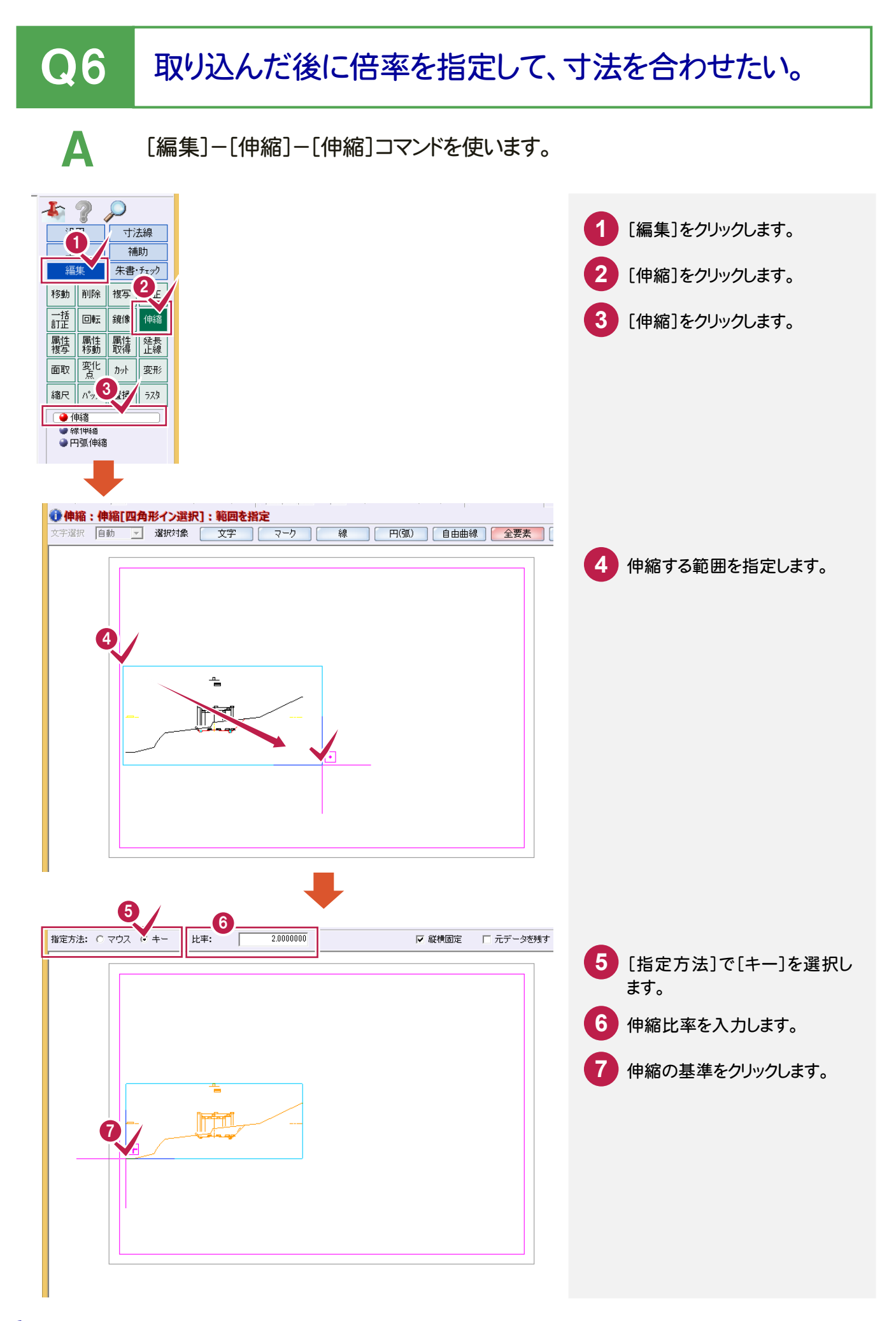

## ●7 図面を読み込んだら、小さくなってしまった・・・ これって縮尺いくつなの?

A [ファイル]-[外部ファイルを開く]コマンドで、DXF/DWG/JWC/JWWの図 面を取り込むときに表示される[図面配置設定]ダイアログの[縮尺計測]ボ タンで縮尺を確認して設定できます。

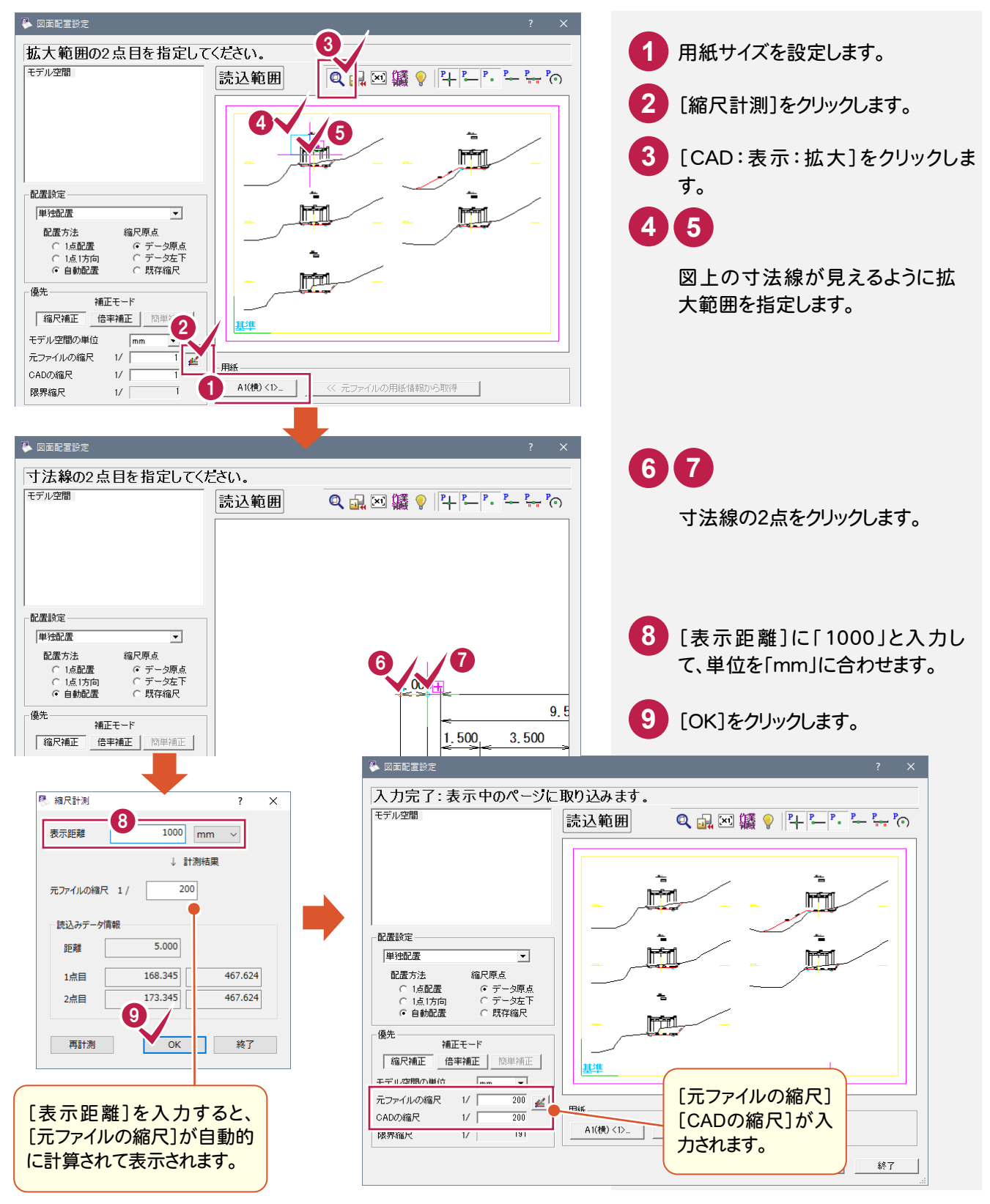

## Q8 座標系を持っている DXF・DWG データを取り込むには・・

A [ファイル]-[外部ファイルを開く]コマンドの[図面配置設定]ダイアログの [縮尺補正]で[配置方法]を「自動配置」、[縮尺原点]を「データ左下」に設 定して取り込みます。

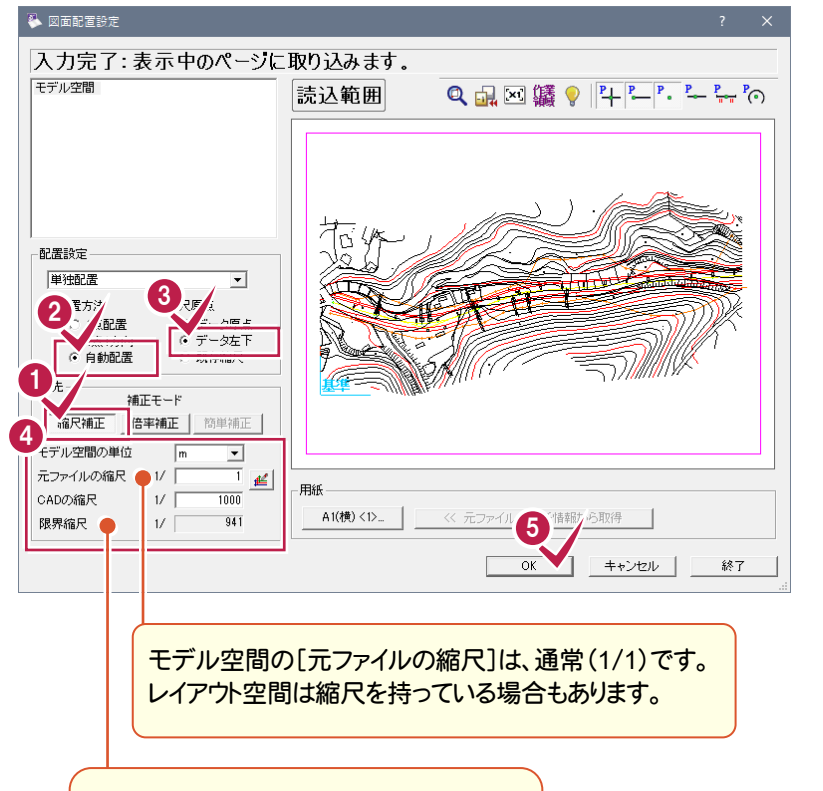

用紙サイズにより、[限界縮尺](指定用紙 に収めるための最大縮尺)が変わります。 [CADの縮尺]には限界縮尺に近い(また は大きい数字)値を入力します。

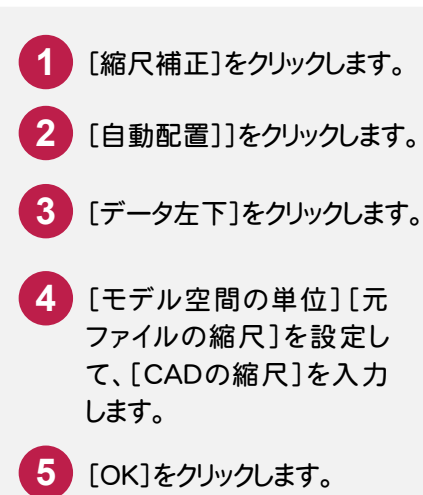

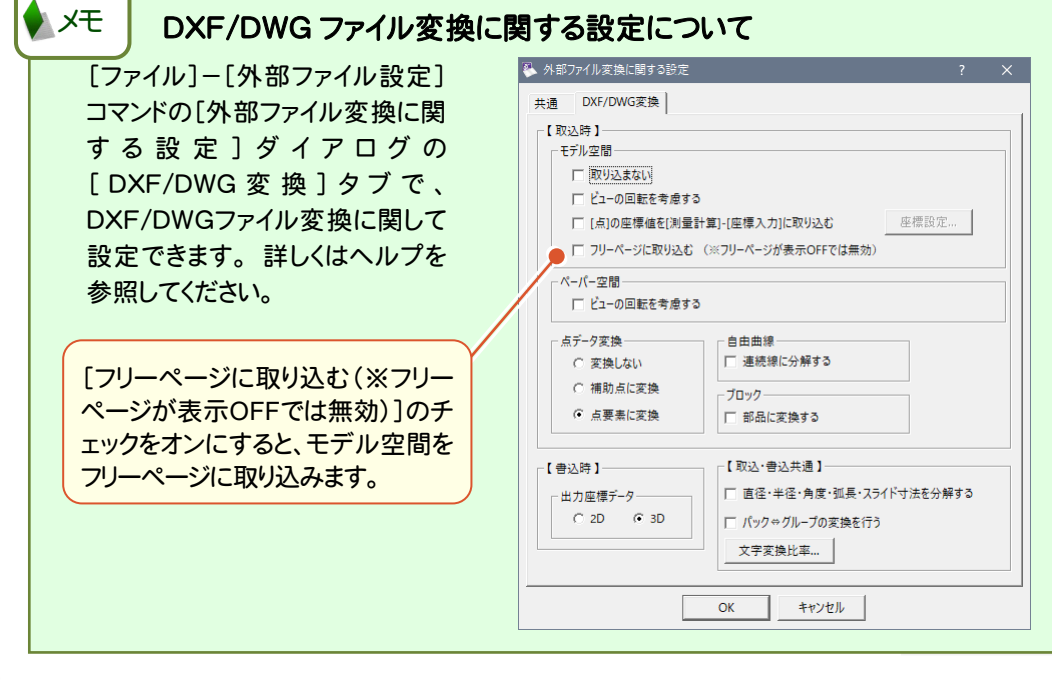

#### Q9 DXF データを連続して自動配置するには・・・

A [ファイル]-[外部ファイルを開く]コマンドで、連続して配置するデータをすべ て選択して自動配置します。ただし、データによっては小さくなって配置される 場合もありますので、注意してください。

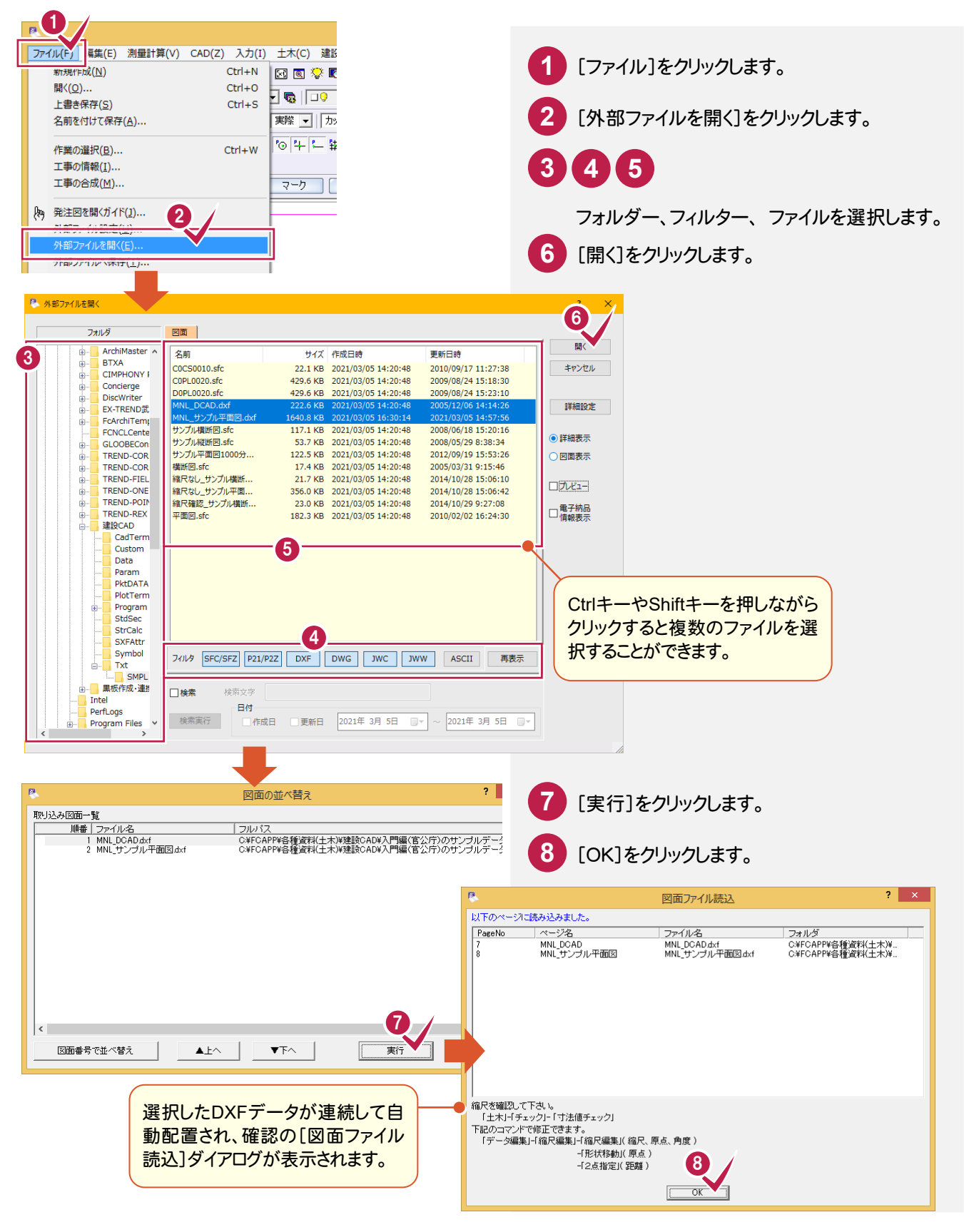

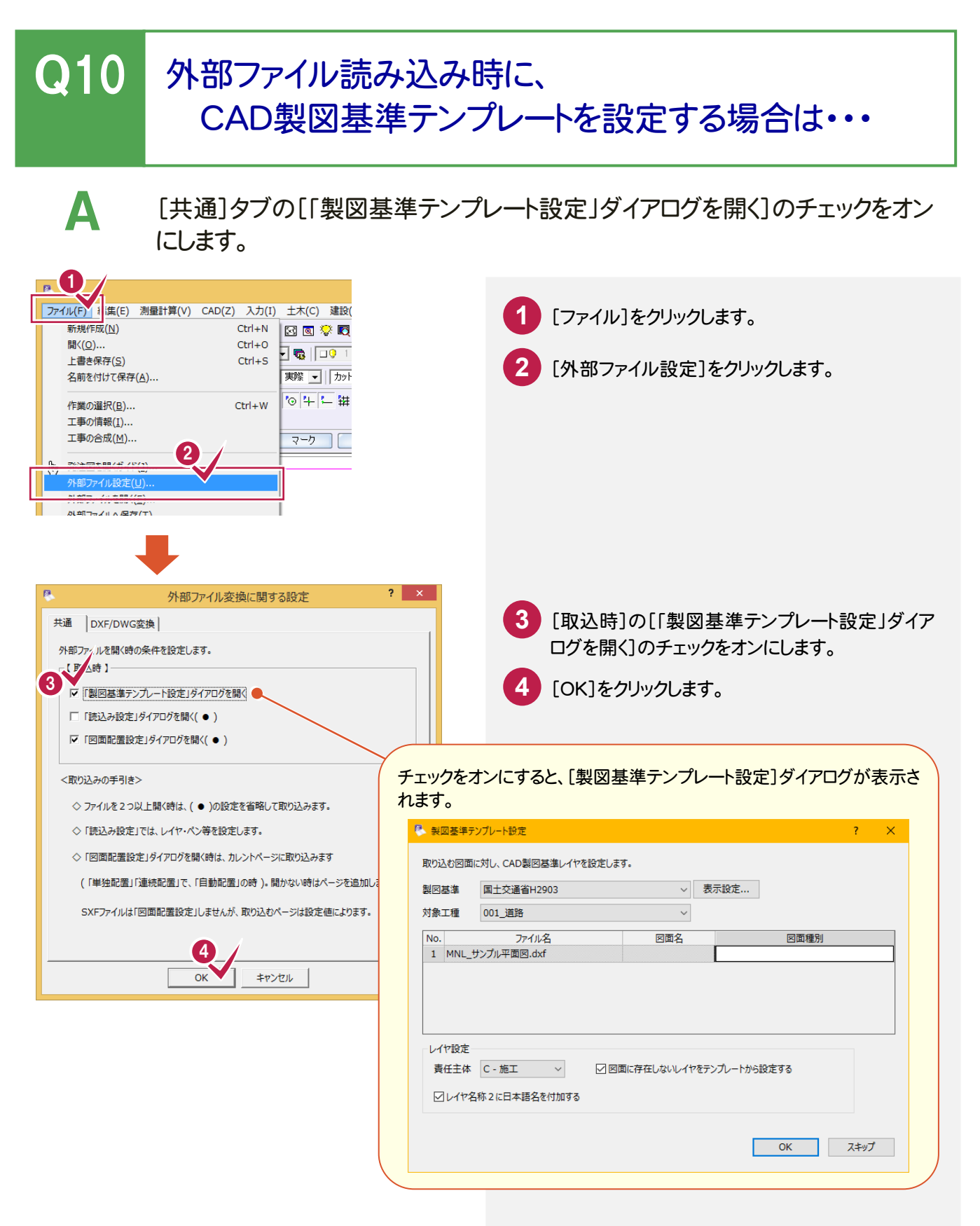

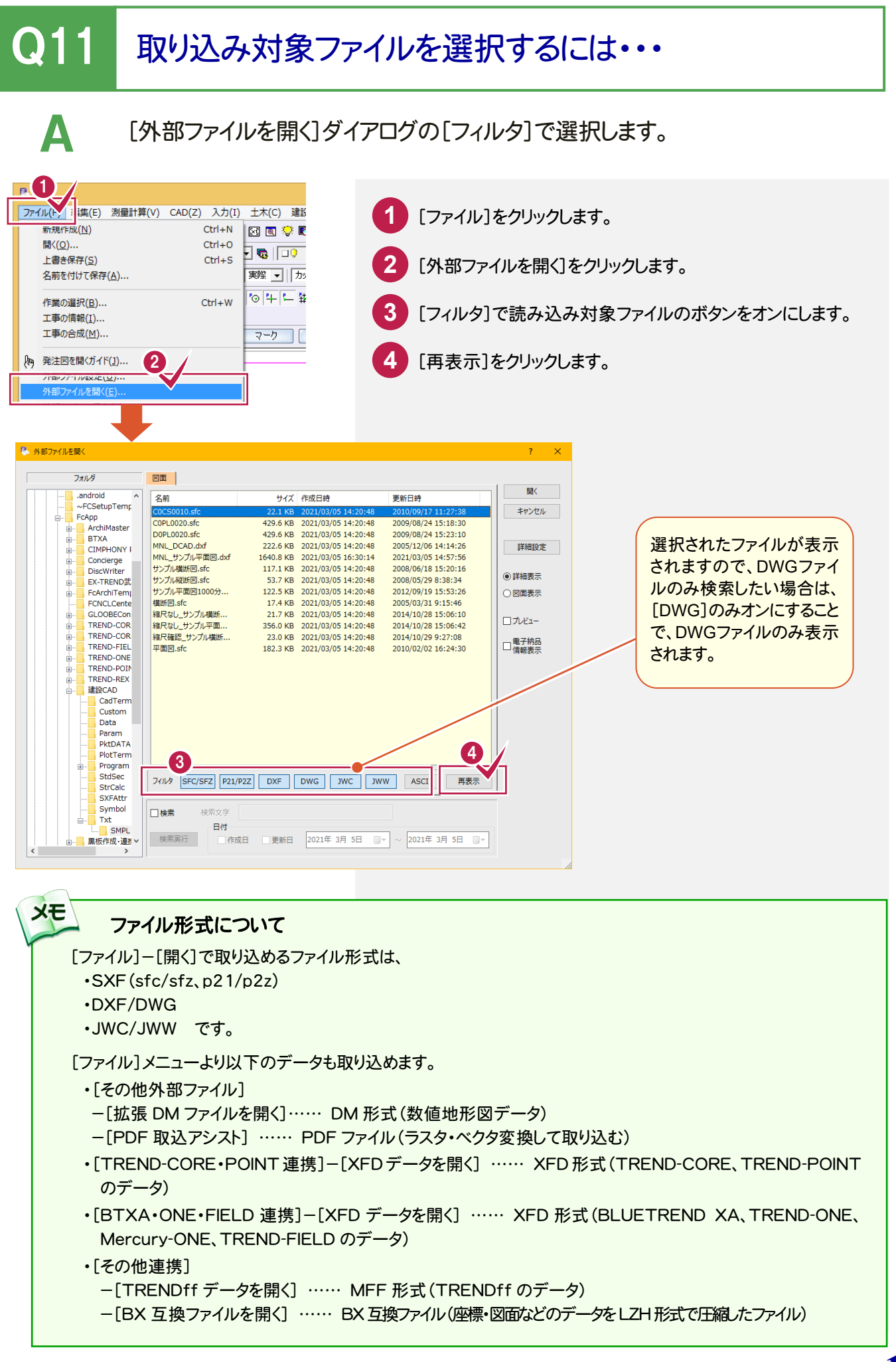

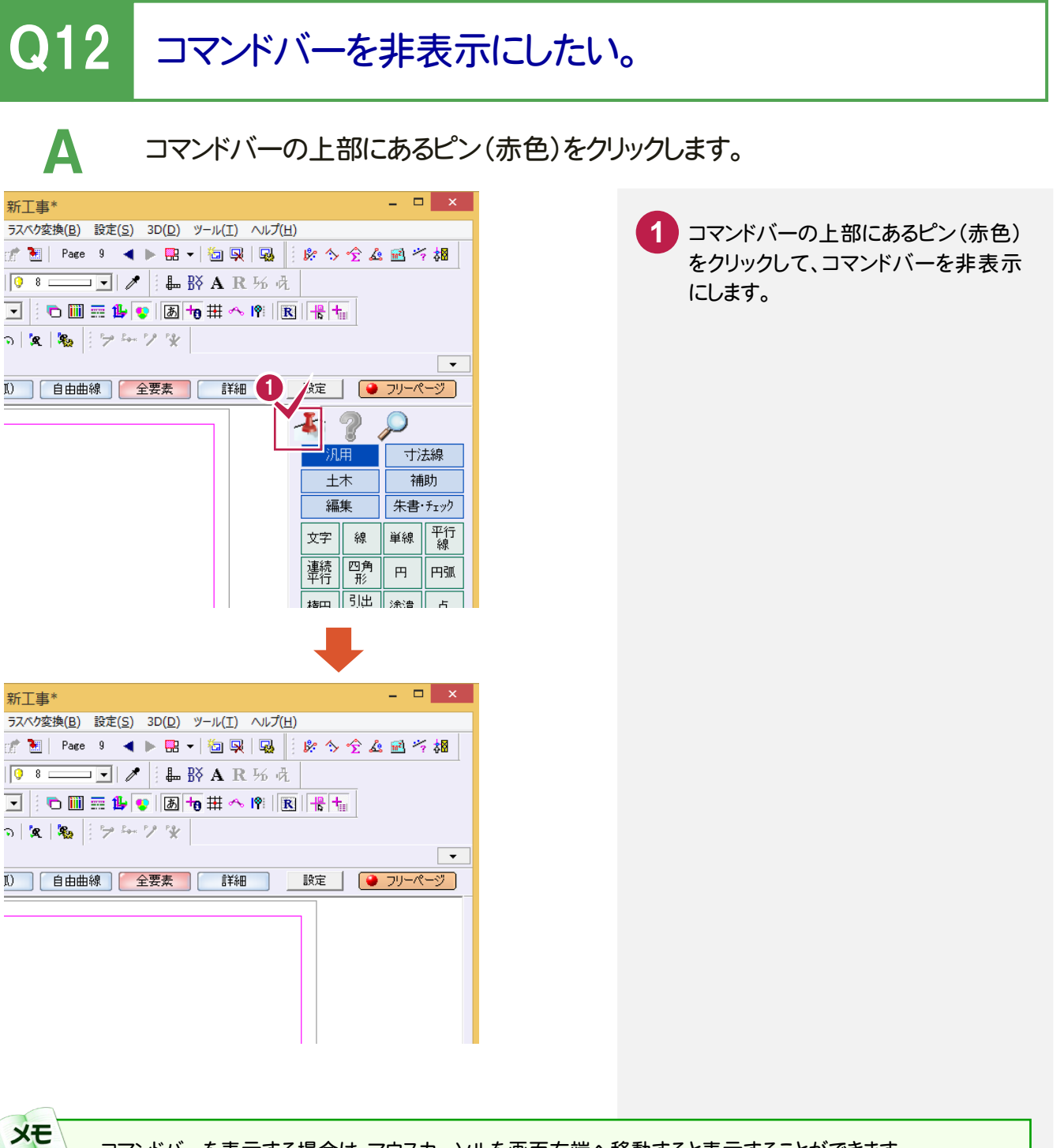

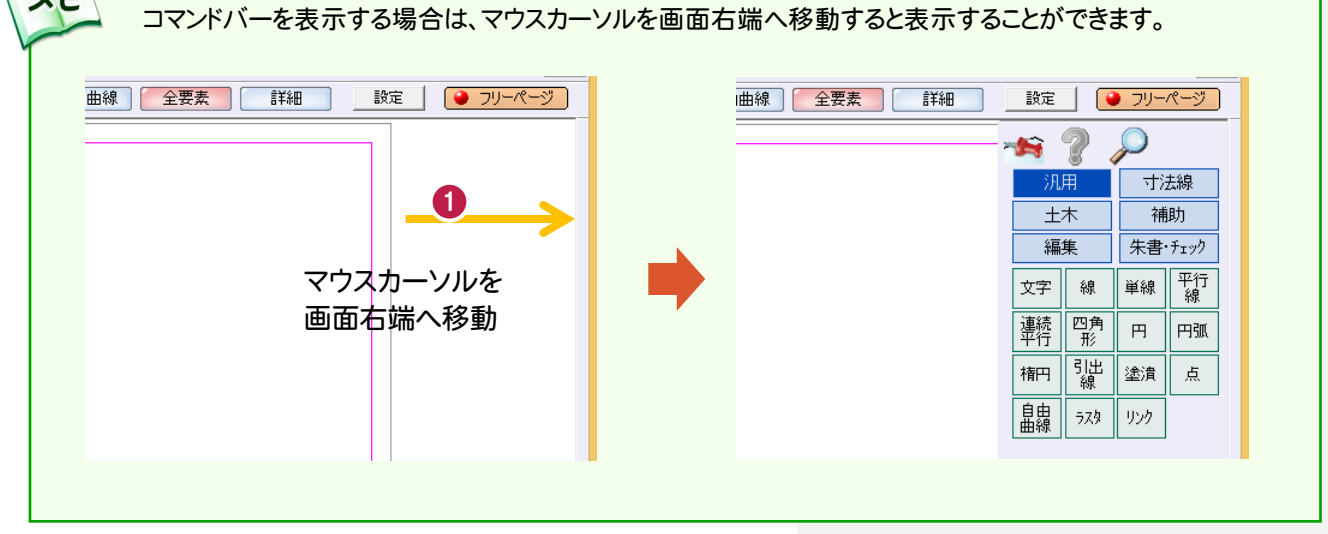

**12**

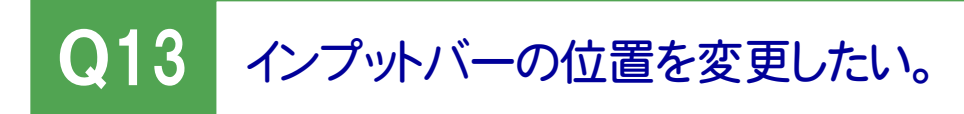

A インプットバーの紫色の部分をダブルクリックします。

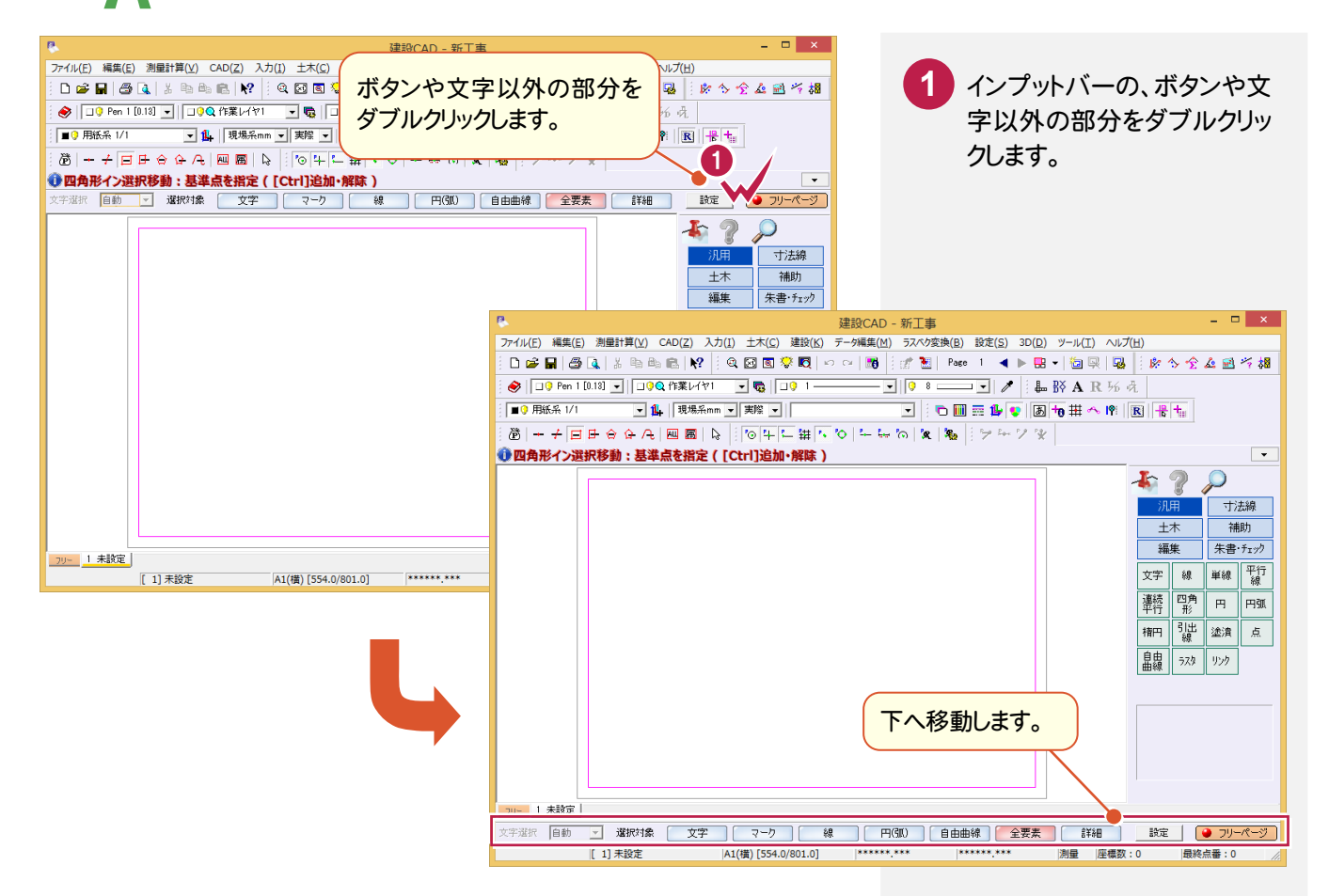

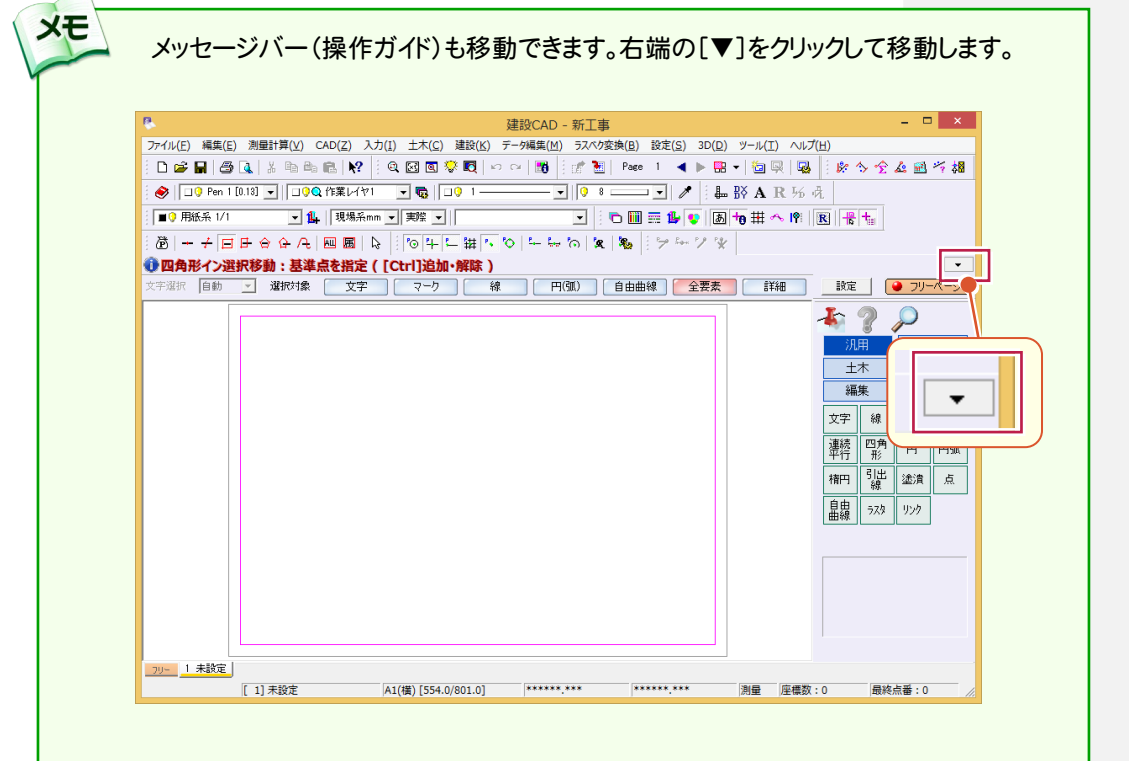

# Q14 データを選択するとグループ選択されてしまう。

[設定:選択モード:パック指定]のアイコンをオフにしてください。

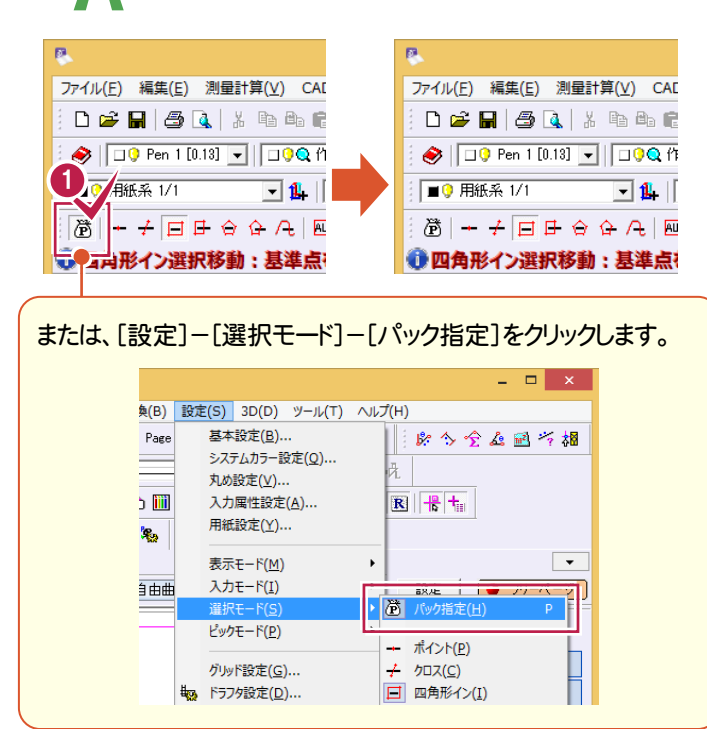

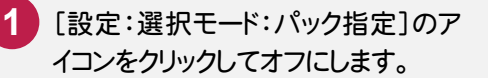

#### パックとは

メモー

複数の文字や線などが集まってひとつの図を 表しているデータをパックデータといいます。

建設CADでは

- ・シンボル配置した図形
- ・建設CADで作成した表
- ・ヘロン三斜で作成した図面
- ・車両軌跡
- ・ハッチング
- ・[パック]-[作成]でパック化された図形

などがパックデータになります。

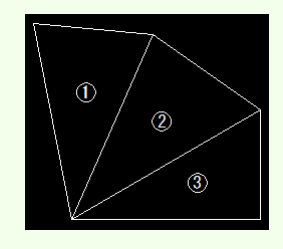

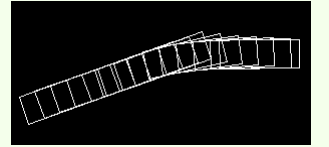

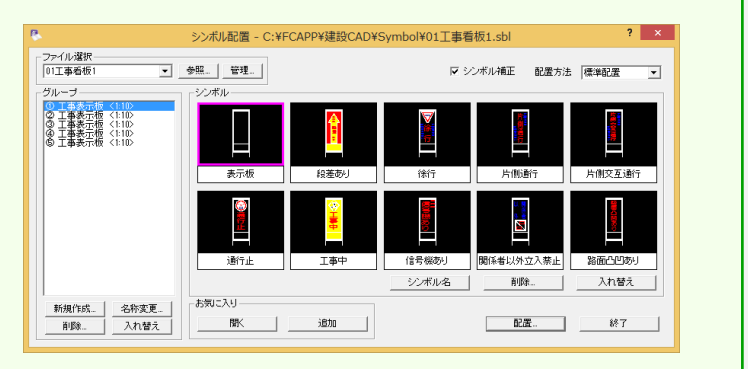

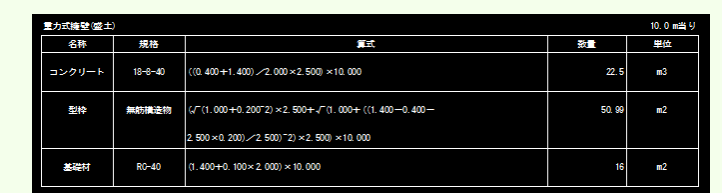

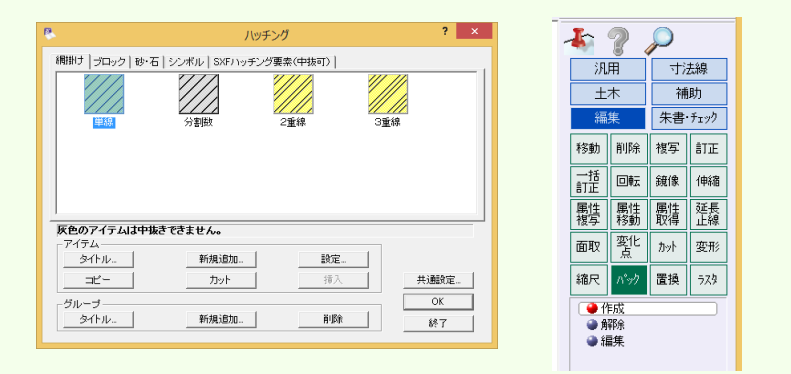

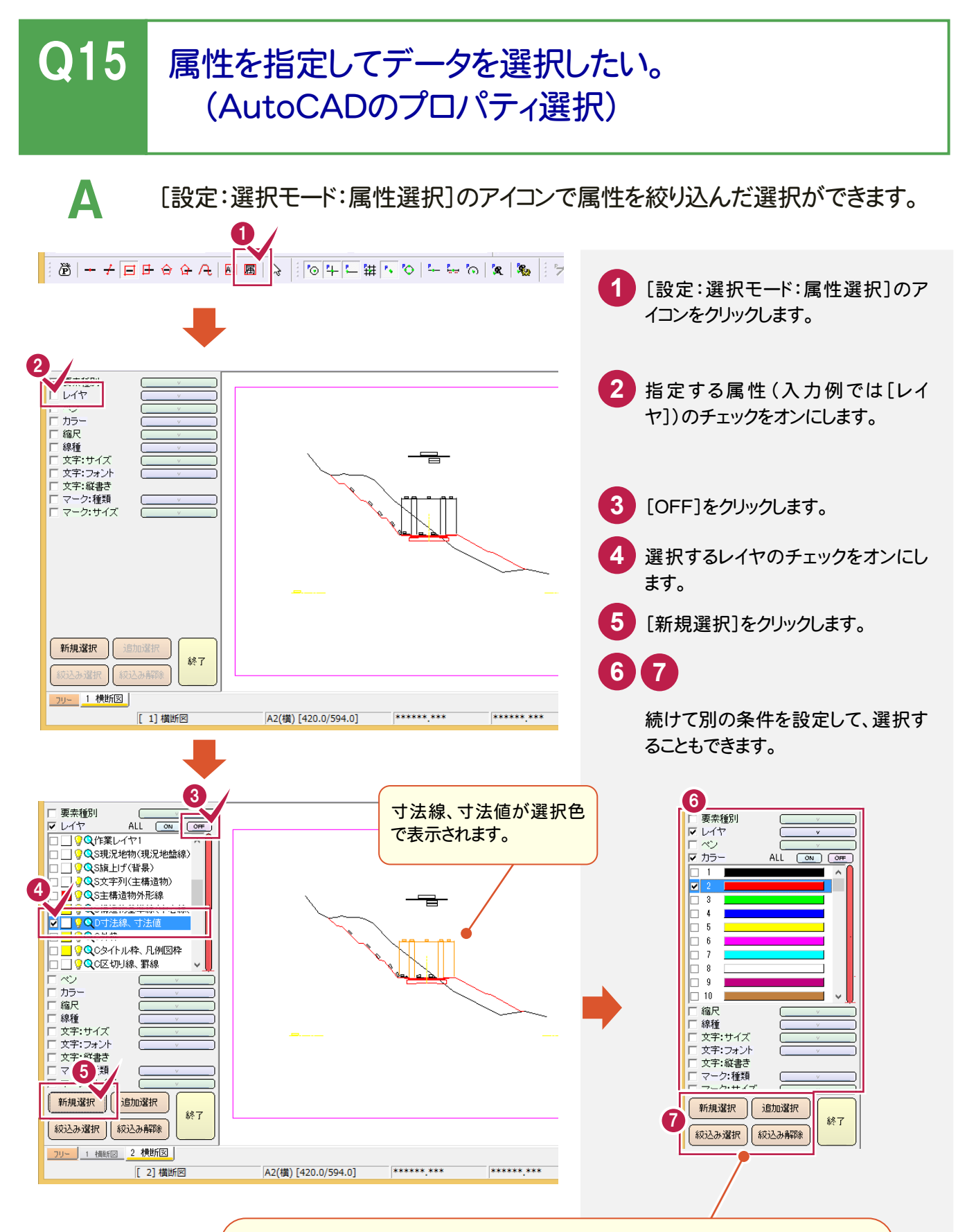

[新規選択] 現在選択されている要素【を解除して】指定した条件の要素を選択します。 [追加選択] 現在選択されている要素【にプラスして】指定した条件の要素を選択します。 [絞込み選択] 現在選択されている要素【の中で】指定した条件の要素を選択します。 [絞込み解除] 現在選択されている要素を解除します。

## Q16 画面表示と印刷の色を設定するには?

A [設定:表示モード:表示色]のアイコンで画面の表示色を変更できます。

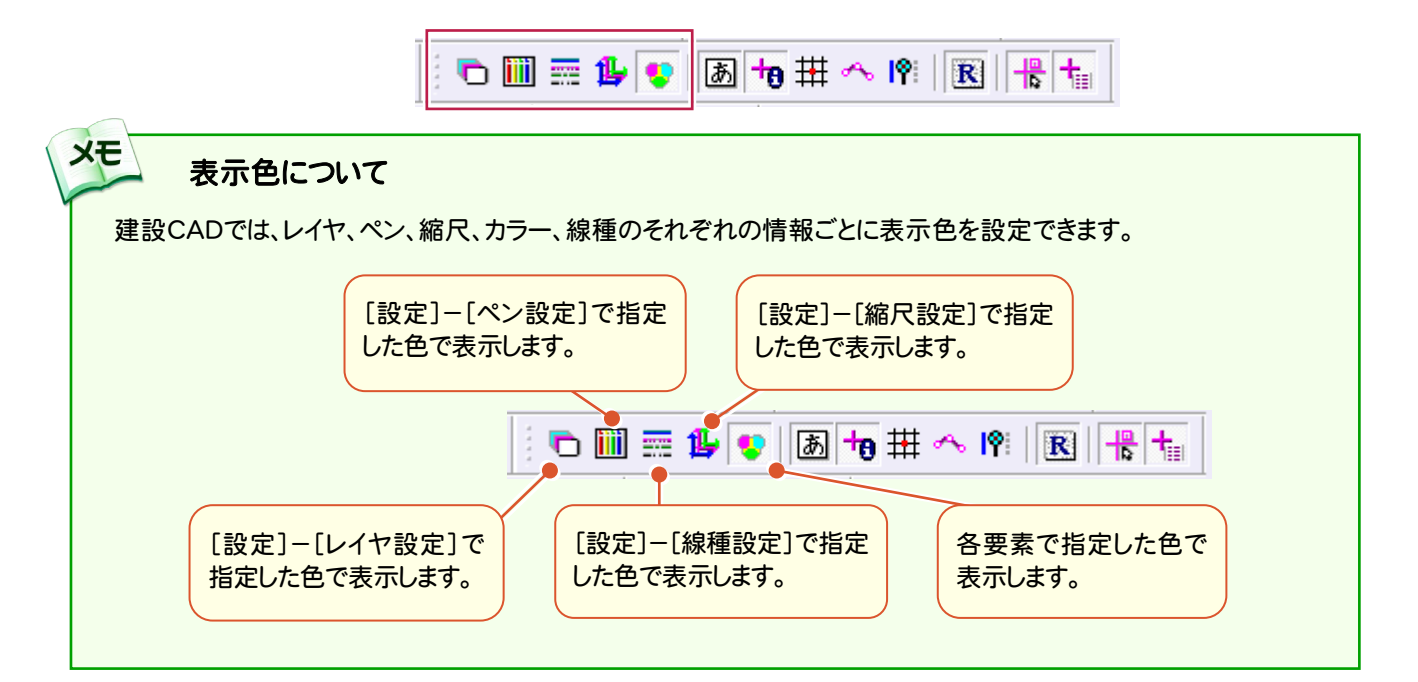

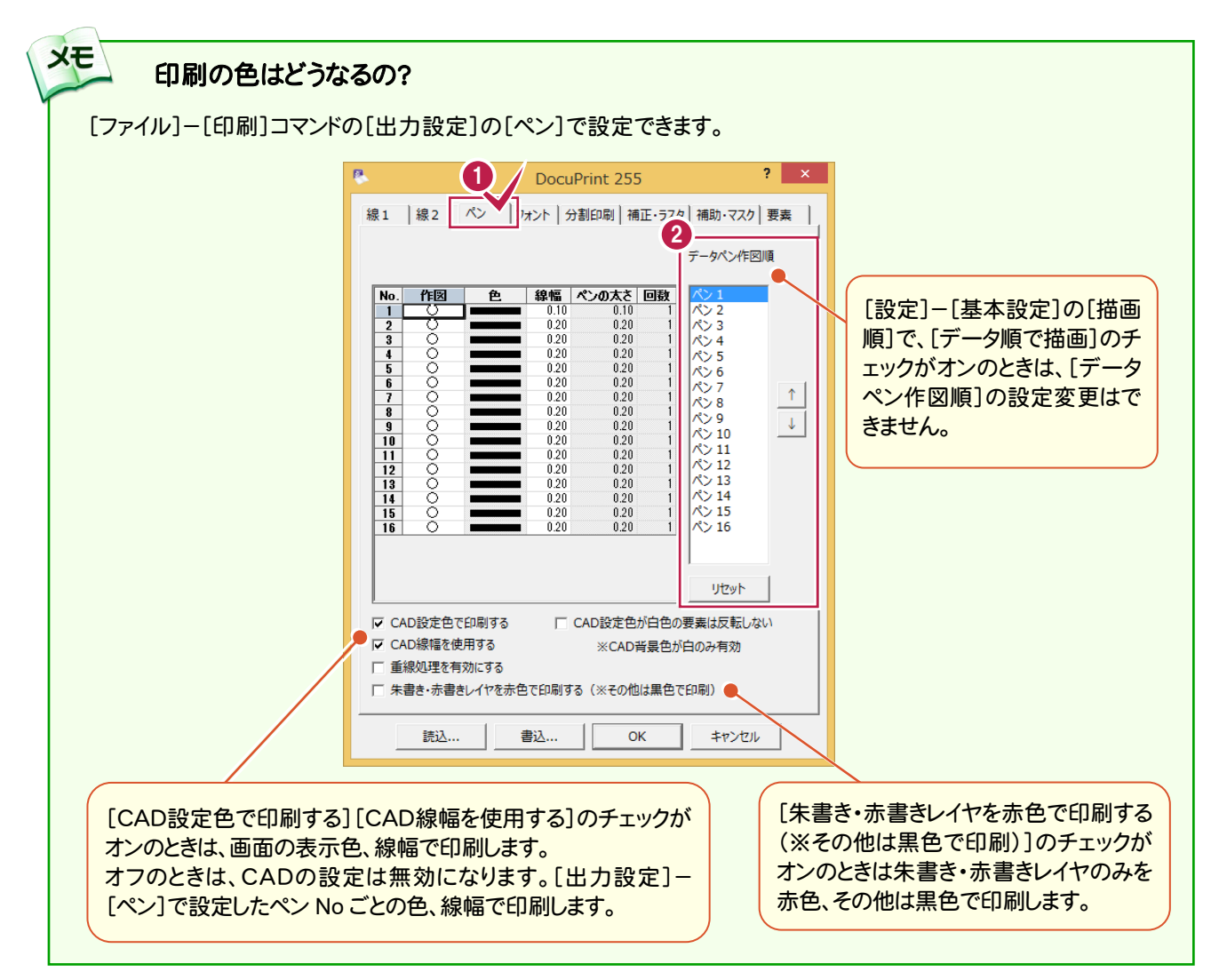

# Q17 キーボードや画面ボタンをカスタマイズしたい。

A [設定]-[ポップアップカスタマイズ][キーカスタマイズ][コマンドバーカスタマ イズ]コマンドを使用します。

#### ポップアップメニューをカスタマイズする

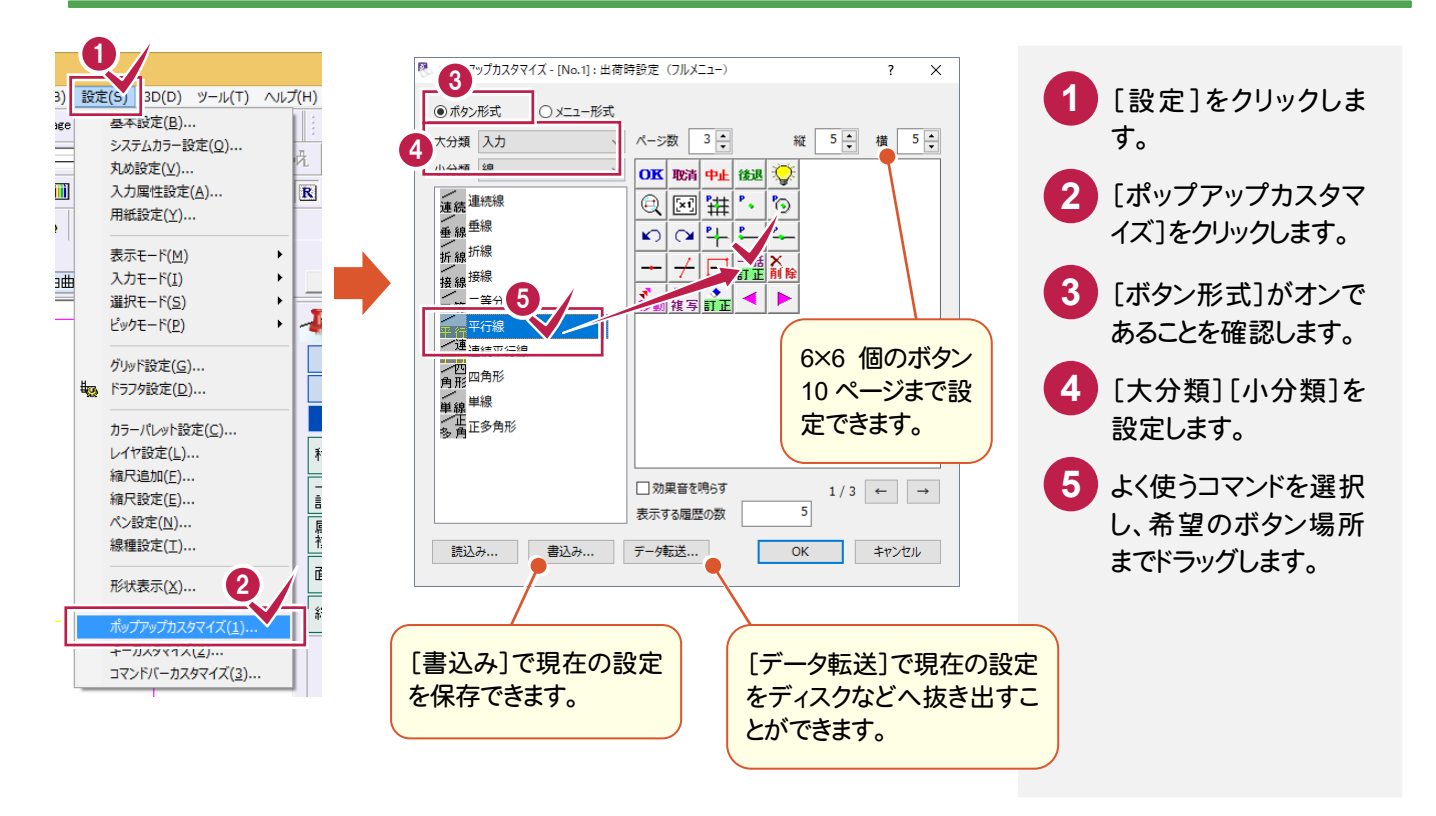

#### キー割り付けをカスタマイズする

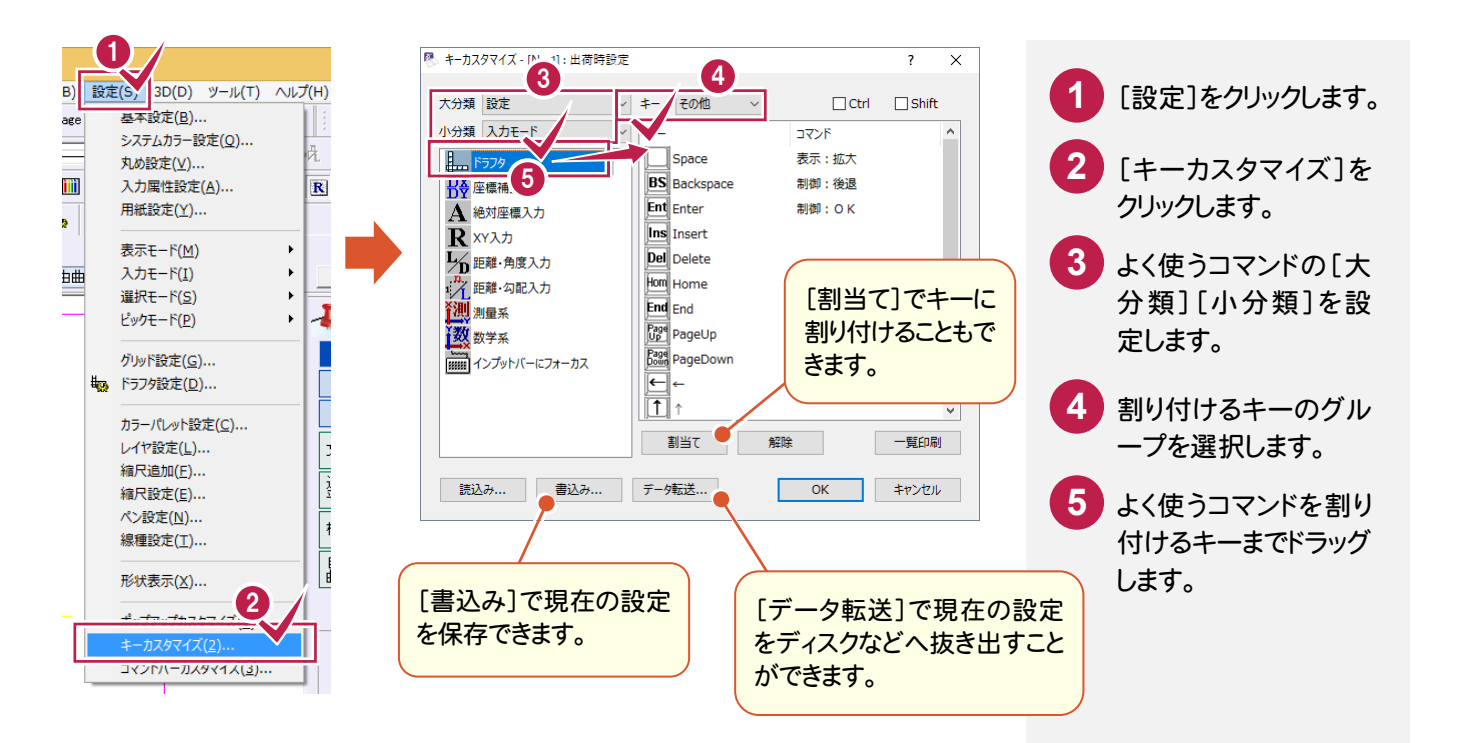

#### コマンドバーをカスタマイズする

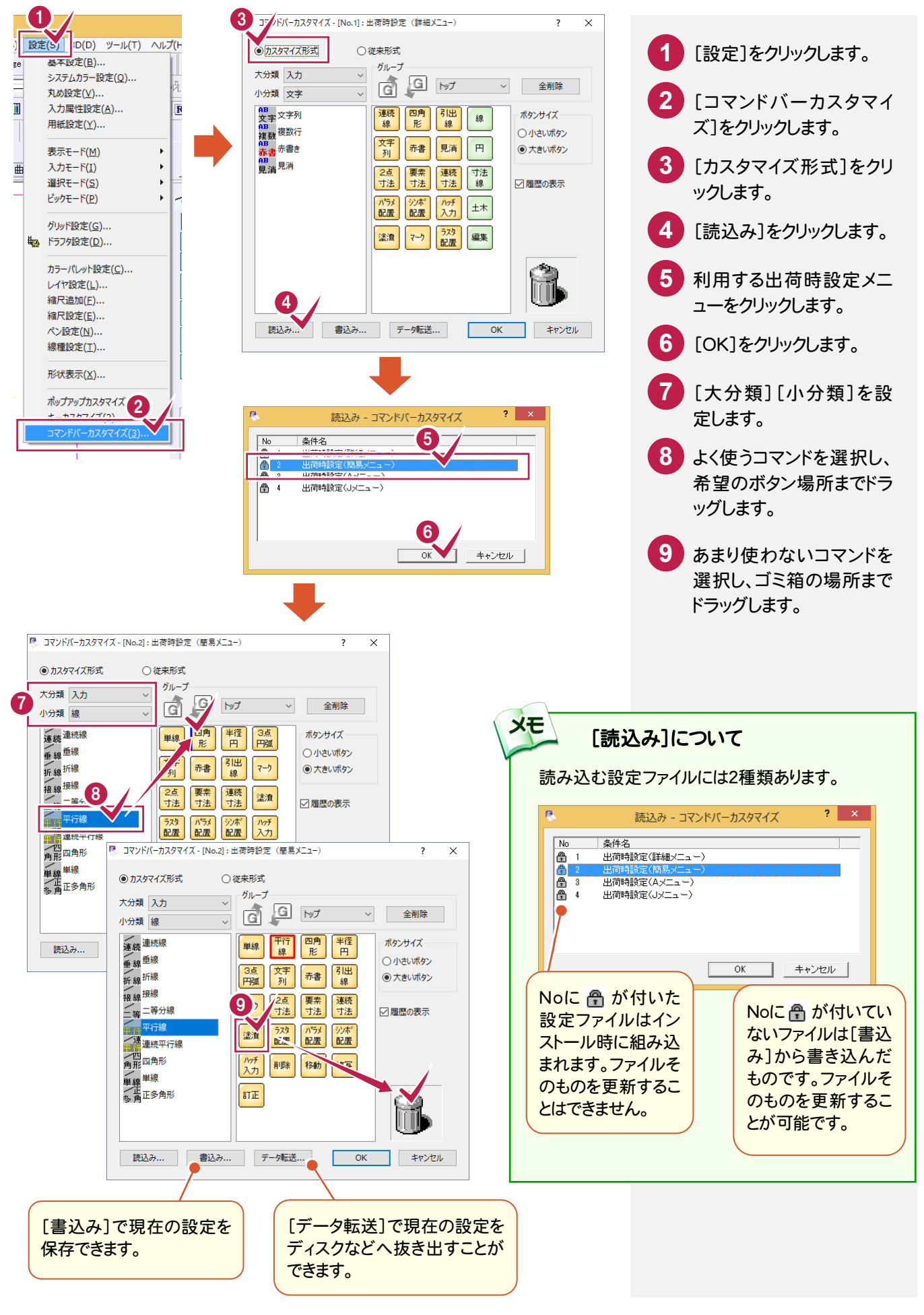

## Q18 文字や線を入力しようと配置したい場所をクリックしても はじかれてしまう・・・

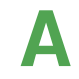

XE

A [設定:ピックモード:フリー]のアイコンをオンにしてください。 フリーとは何もないところに配置するための選択モードです。

- 1⊙ 4 ㄴ !#  $\mathbb{P}_2$ ∸မောက|အား| ۵<sub>٤۶</sub> Ю

## Q19 線を引いている途中で間違った位置をクリックしてしまい ました。最初からやり直しですか?

A 入力途中に間違った位置を選択した場合、画面上方の[後退]をクリックして ください。または、画面上で右クリックし、ひとつ前に戻る[後退]を選択します。 最初の位置が間違っていた場合には[取消]をすると、また最初からやり直しす ることができます。

「中止]を選択すると、線の入力コマンド自体が中止されます。

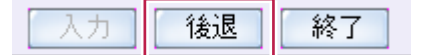

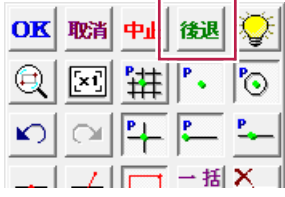

[取消]や[後退]と[元に戻す][やり直し]( | い | | ○ | )の違いについて

[取消]や[後退]は、今現在作業している操作途中のデータに対して有効な制御です。未確定なデータのため、画 面上では[水色]などの色で表示されています。これに対して作成し終えた線は確定済みのデータのため、白や赤と いった自分で指定した色で表示されます。このデータであれば[元に戻す]や[やり直し]の機能が有効になります。

## Q20 DXDY で XY が逆になってしまうのですが・・・

A 画面右下の「測量」もしくは「数学」をダブルクリックして、測量系と数学系を切り 替えます。測量図面は X 軸が縦になります。

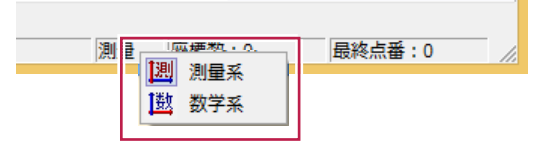

よくある質問Q&A

## **Q21 45度の線を入力したいのですが・・・**

A [汎用]-[線]-[連続線]を選択した後、インプットバーで[距離・角度]を選択 し、[長さ][角度]欄に数値を入力して始点をクリックします。 長さの入力については縮尺や入力単位に気をつけてください。

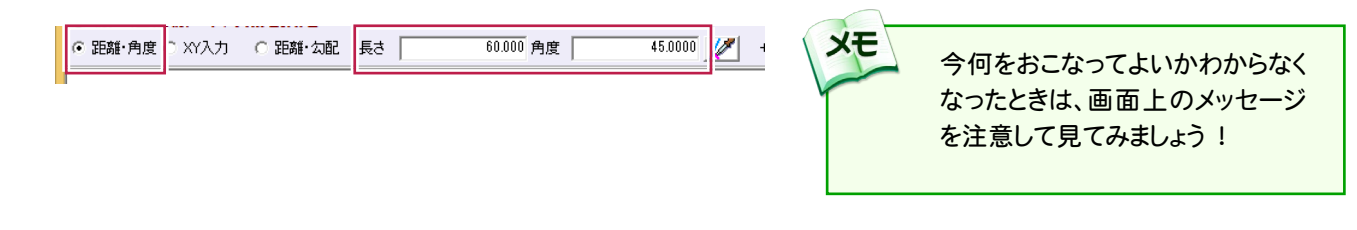

Q22 円弧(線)上に10mピッチで点を落としたい。

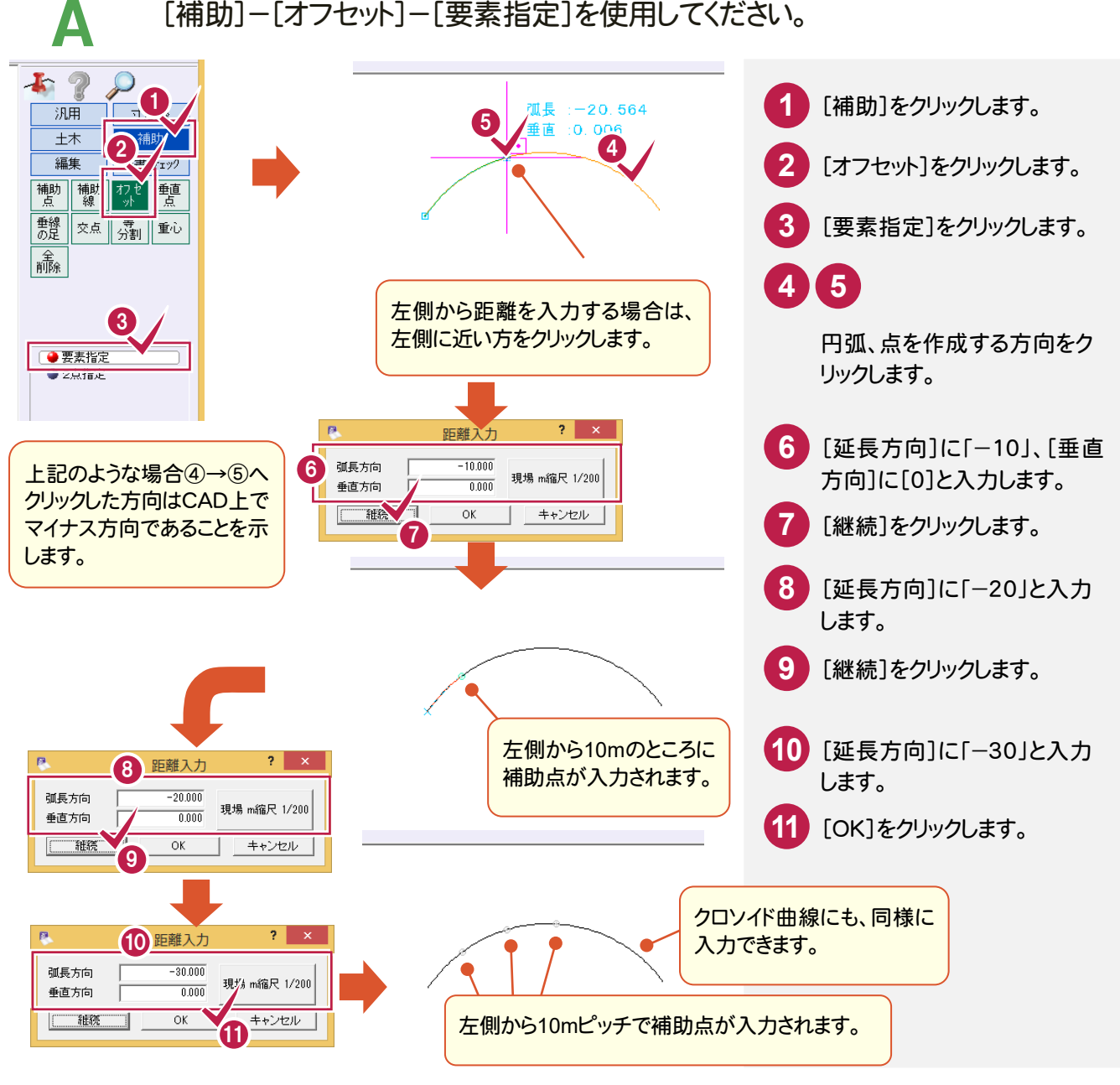

クします。

#### Q23 間違えて編集しないようにデータを保護したい。 ツールバーの[レイヤ]で消したくないレイヤの[検索]をオフにしてください。 O 0 Pen 1 [013] - 1 10 Q C-BMK **THE CONSTRUCT** 編集したくないデータをクリック **1** ■9 平面図 1/1000 <mark> | → | 1</mark>↓ | 現場系m <del>→</del> | 実際 | → | | 補助:オフセット(要素指定) ・  $\delta + 100 + 100$ します。 ● 四角形イン選択移動: 基準点を指定 ( [Ctrl]追加・解除 ) 文字選択 自動 マ 選択対象 文字 マーク | 線 FHGIC **2** レイヤリストの検索( Q)をクリッ

編集可/不可の切り替え

レイヤ名

되扇

検索(ロック)

表示色

š

1

▼喝

2

**TOM G-BMK** 

表示/非表示

**DOX** C-BMK

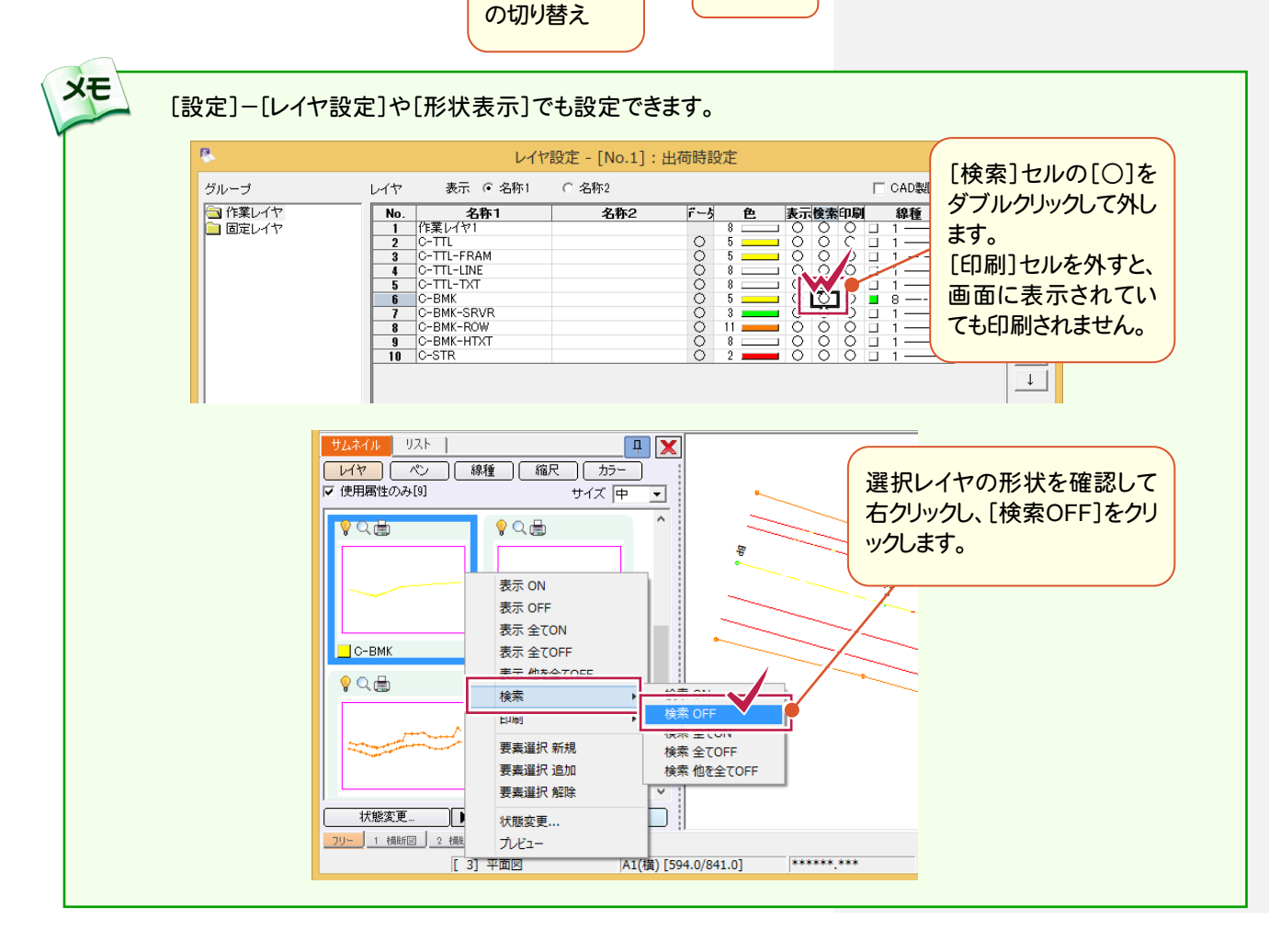

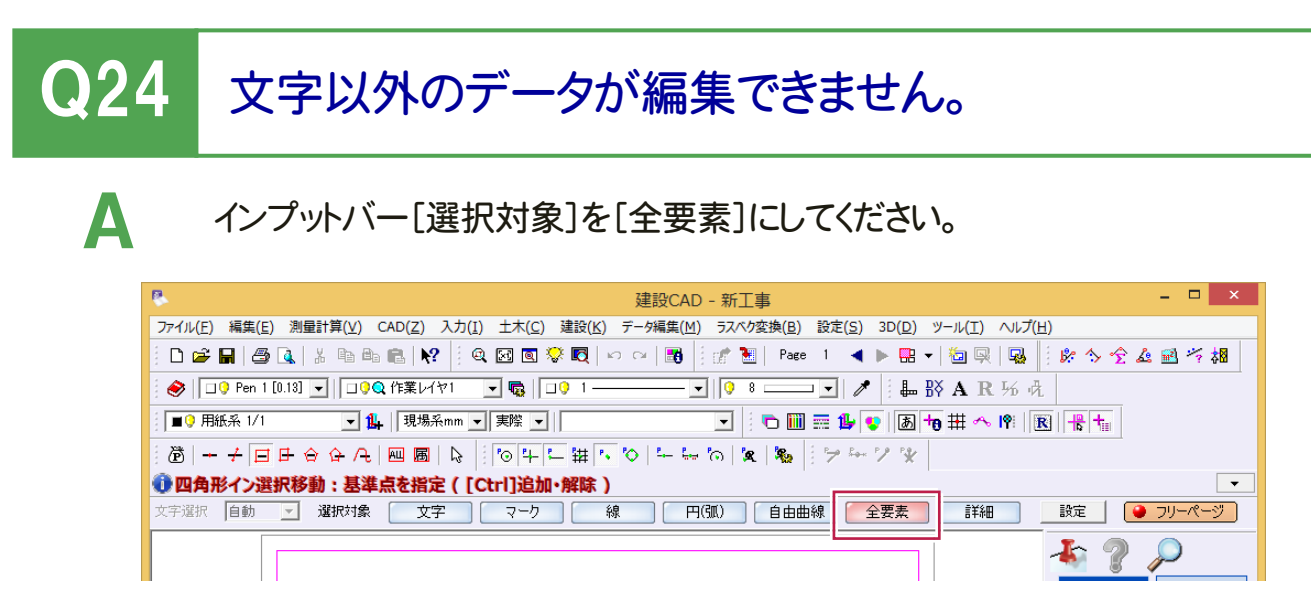

[選択対象]を切り替えることにより、対象要素だけを絞って選択することができます。 たとえば、図面内の円データだけ(線だけ、文字だけ・・)を編集したい場合や複数要素が重なって選択しにくい場合に 切り替えると便利です。通常は[全要素]を選択してください。

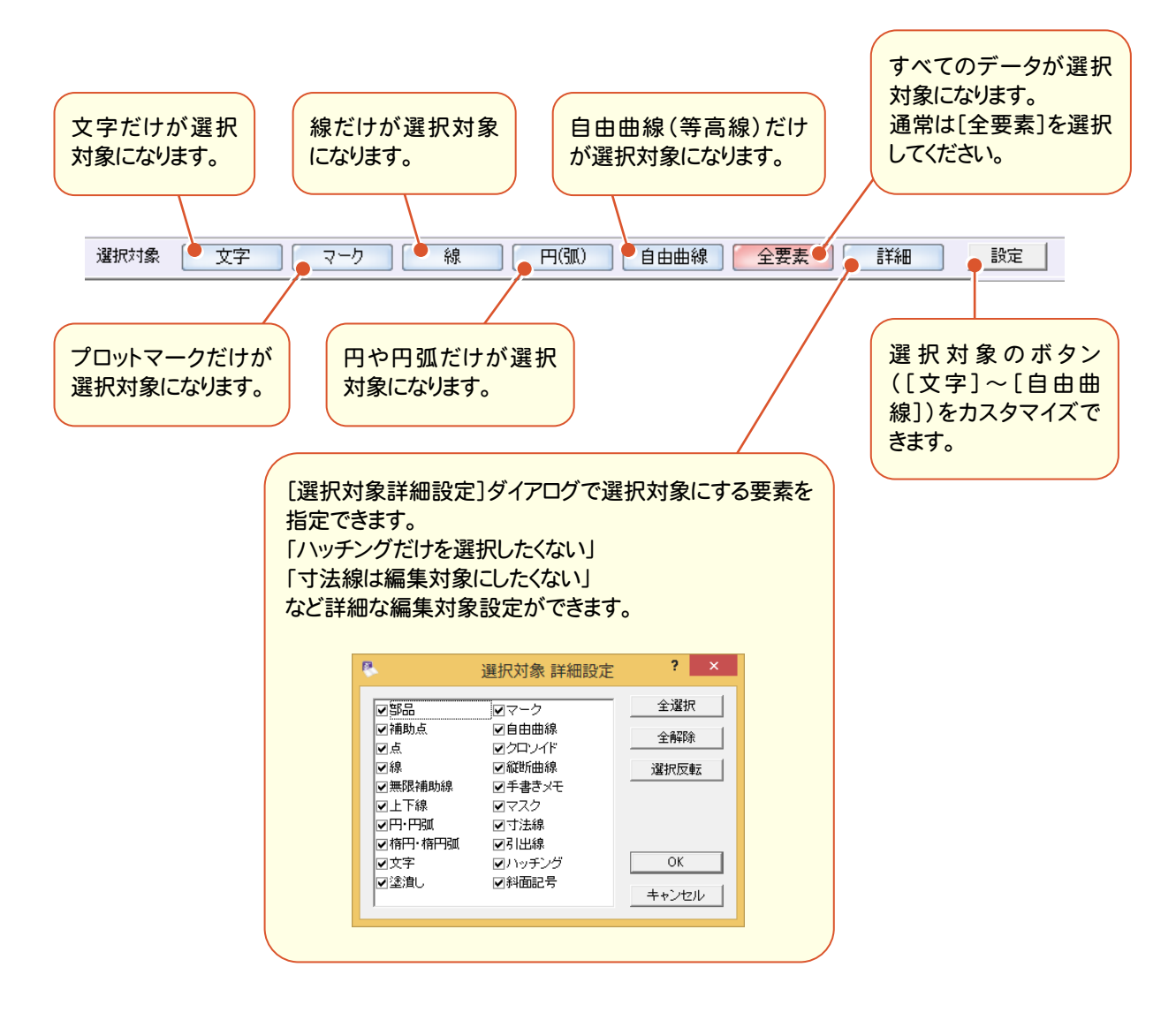

# Q25 別の建設CAD(.mss)ファイルの図面を取り込みたい。

#### 「ファイル]-[工事の合成]コマンドを使用してください。

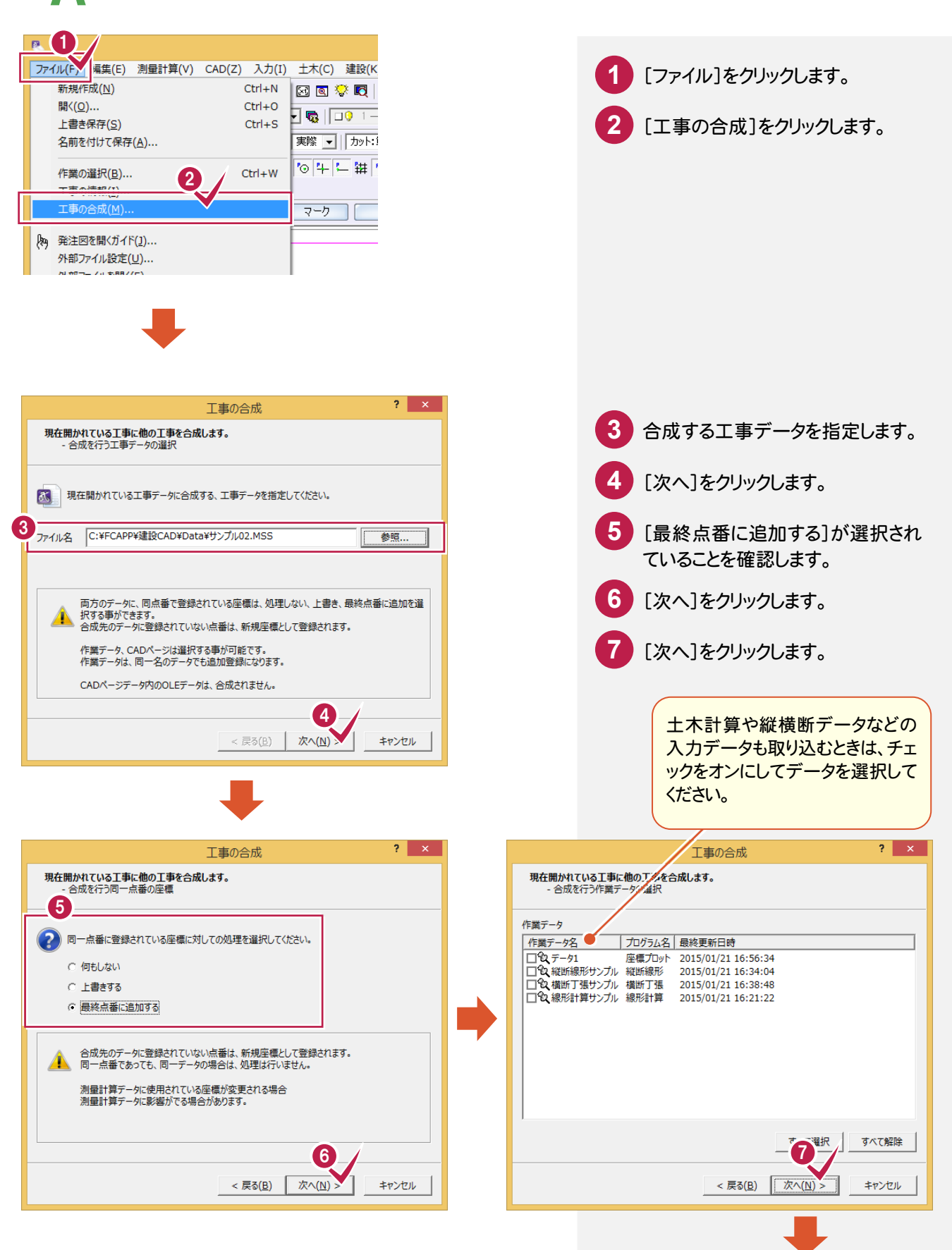

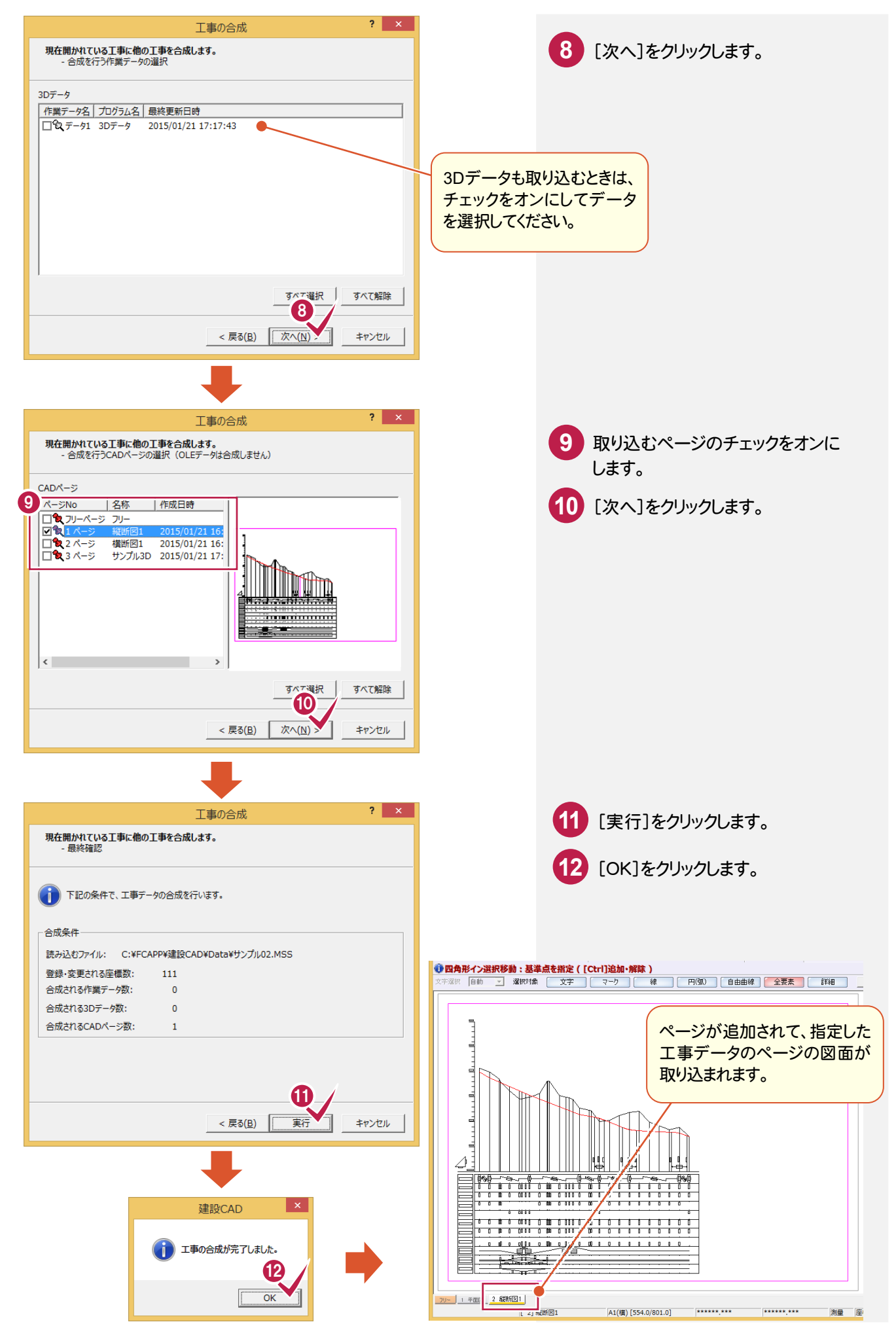

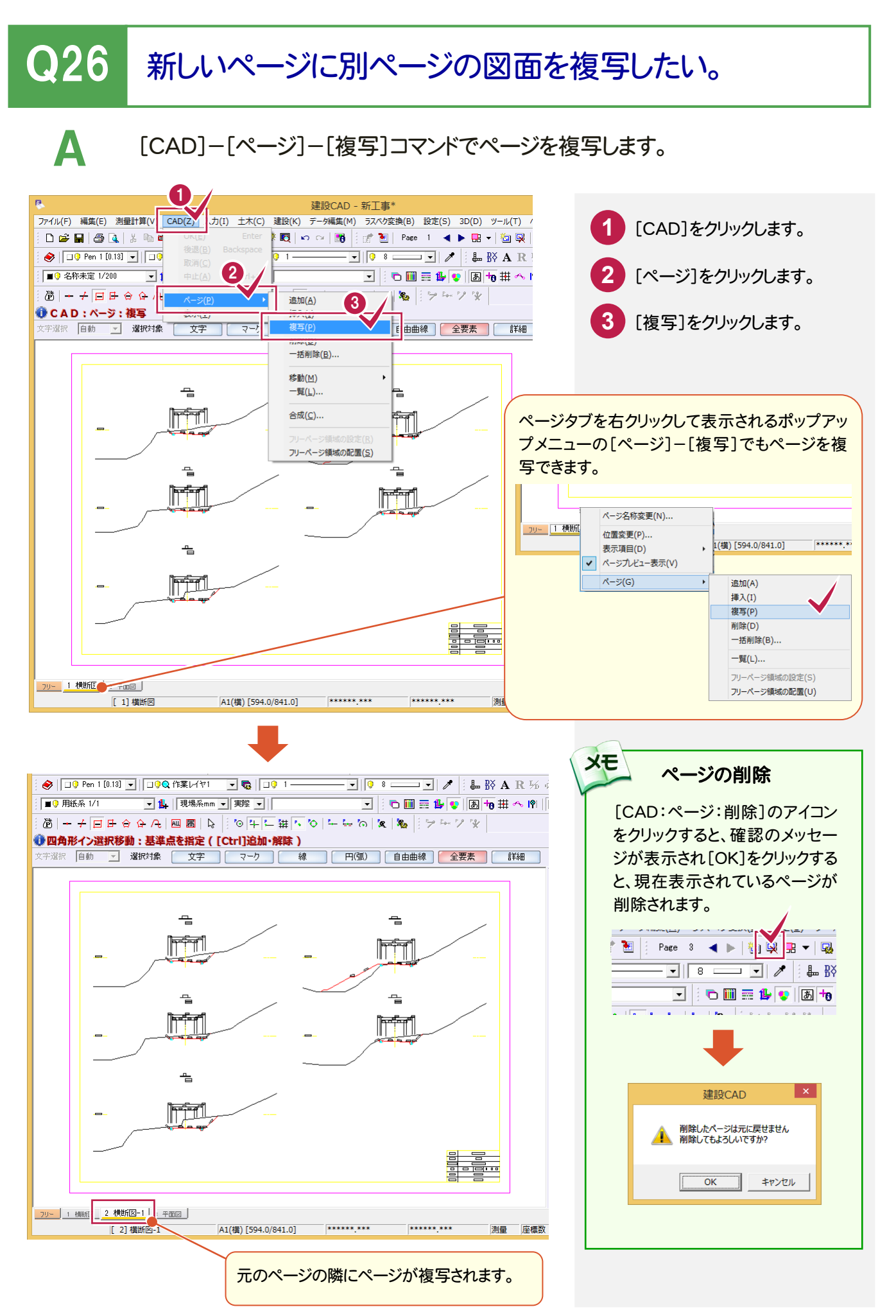

## Q27 入力後に寸法線の計測箇所を変更したい。

A [寸法線]-[寸法値再計算]を使用してください。 □ 値訂正 | 詳細設定 | 丸め設定 |  $\mathbf{I}$  ? 00 **1** [寸法線]をクリックしま 汎用 计注释 王木 す。 補助 編集 朱書·チェック **2** [寸法値再計算]をクリ 点間 要素 勾配 半径 ックします。 **A度 2 合成** 直径 訂正したい寸法線をク **3** 分割 高さ 再活 リックします。 325 75 100 **4 5** 訂正したい計測箇所、 移動先をクリックしま す。 □ 値訂正 | 詳細設定 | | 丸め設定 | 再計算する値 | ○ 点間 © 水平垂直 ○ 方向角 46 寸法線の足の位置 が同じ高さの、隣接 する寸法値は自動 で変更されます。750 3250 100 **XE** 再計算は寸法線要素で 入力されている寸法線が 対象です。 300 100 100